# **O'ZBEKISTON RESPUBLIKASI OLIY VA O'RTA MAXSUS TA'LIM VAZIRLIGI**

# **SAMARQAND IQTISODIYOT VA SERVIS INSTITUTI**

# **AXBOROT TEXNOLOGIYALARI KAFEDRASI**

# **«AXBOROT TEXNOLOGIYALARI»**

# **FANIDAN AMALIY MASHG'ULOTLAR VA ULARNI**

# **BAJARISH UCHUN**

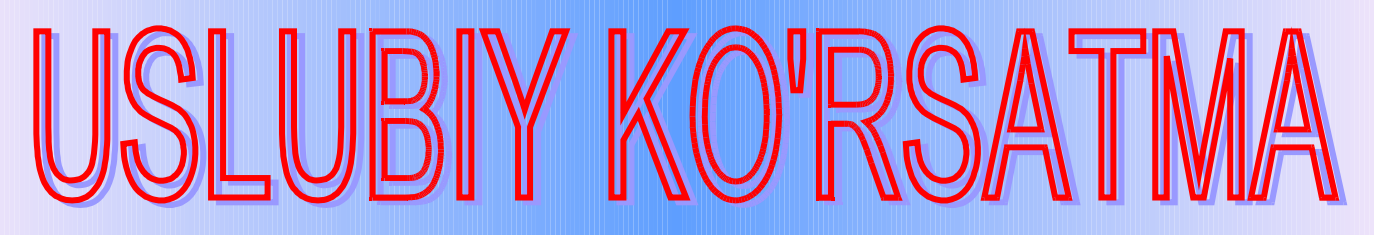

# (Magistraturaning barcha mutaxassislik talabalari uchun)

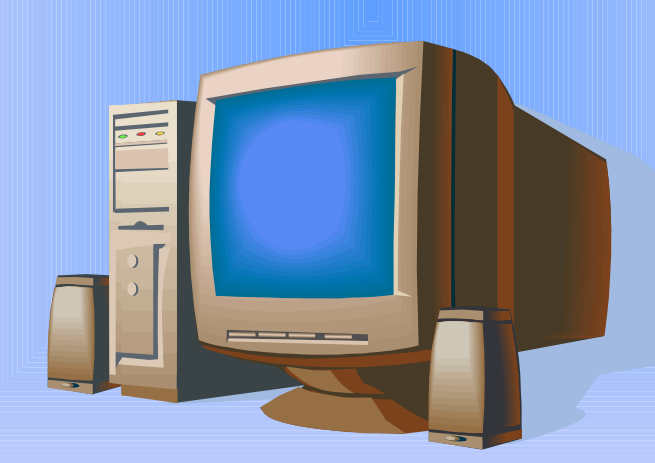

**Samarqand- 2008**

Ushbu uslubiy ko'rsatma institut ilmiy - uslubiy kengashining 2008 yil 26 noyabrda bo'lib o'tgan 4-son majlisida ko'rib chiqildi va chop etishga tavsiya etildi.

Ushbu uslubiy ko'rsatma «Axborot texnologiyalari» fani bo'yicha magistraturaning barcha mutaxassislik talabalari uchun mo'ljallangan bo'lib, unda mavjud amaliy dastur paketlarining keng imkoniyatlaridan foydalangan holda mutaxassislik bo'yicha masalalar, topshiriqlar va ularni bajarish uchun ko'rsatmalar berilgan.

#### **Tuzuvchilar:**

**A.I.Alikulov.** Axborot texnologiyalari kafedrasi mudiri, dotsent, **A.Abdirashidov,** Axborot texnologiyalari kafedrasi dotsenti

**Taqrizchilar: A.Qarshiyev,** TATU Samarqand filiali «Informatika va axborot texnologiyalari» kafedrasi mudiri, dotsent.  **N.Zaynalov**, «Axborot texnologiyalari» kafedrasi dotsenti.

Samarqand iqtisodiyot va servis instituti, 2008 yil.

#### **KIRISH**

Respublikamizda ta'lim tizimiga alohida ahamiyat berilmoqda. Jumladan, respublikamiz hukumati va rahbariyati tomonidan ta'lim tizimini tubdan isloh qilish, zamonaviy axborot texnologiyalarini hayotga joriy etish va yoshlarning ularni o'rganishlari kerakligi uqtirilgan ko'plab xuquqiy normativ hujjatlar qabul qilinmoqda. Masalan, O'zbekiston Respublikasining Prezidentining "Kompyuterlashtirishni yanada rivojlantirish va axborot kommunikatsiya texnologiyalarni joriy etish to'g'risida" gi PF-3080-sonli farmoni va ushbu farmonni bajarilishi yuzasidan Vazirlar Maxkamasining 2002 yil 8 iyunda "2002 – 2010 yillarda kompyuterlashtirish va axborot texnologiyalarini rivojlantirish dasturi to'g'risida" gi qarori va boshqa bir necha shunga o'xshash farmon va qarorlarni ko'rsatib o'tish mumkin.

Zamonaviy kompyuter texnologiyalarini hayotimizning barcha jabhalariga keng joriy etish uchun davlat muassasalari va xo'jalik sub'ektlari, tashkilotlar, oliy ta'lim muassasalari va xususiy shaxslar uchun axborot tizimlarini shakllantirishga ko'maklashish, respublikaning jahon axborot tizimlari va xalqaro tarmoqlarga ulanishini ta'minlash, kelajagi buyuk davlatni qurish uchun bilimli mutaxassislarni yetishtirib chiqish zarurdir.

Mazkur metodik qo'llanma zamonaviy axborot texnologiyalari bo'yicha iqtisodiyot va servis sohasida ta'lim olayotgan talabalar bilimini oshirish bilan birga bu bilimlarini amaliyotga tadbiq etishga xizmat qiladi. Microsoft Office (Word, Excel, Access) dasturining zamonaviy versiyalari, lokal va global tarmoqlar – Internet, E-mail aloqa xizmati, 1S: Buxgalteriya, 1S: Predpriyatiye (1S: Korxona) amaliy dastur paketlarining keng imkoniyatlaridan foydalangan holda iqtisodiy masalalar, topshiriqlar va ularni bajarish bo'yicha ko'rsatmalar berilgan.

# **1 - AMALIY MASHG'ULOT**

# **MAVZU:** WINDOWS operatsion tizimida (muhitida) ishlash

# **VAZIFA:**

- 1. Ish stoli bilan tanishing. Ish stoli, masalalar paneli elementlari vazifalarini aniqlang.
- 2. «Moy kompyuter» «Mening kompyuterim» dasturiga kiring. «Moy kompyuter» dasturidagi «Panel upravleniya» (Boshqarish paneli) ni o'rnating. Boshqarish panelidagi barcha piktogrammalar bilan tanishib chiqing.
- 3. S: qattiq diskdagi malumotlarni ko'rib chiqing. A: egiluvchan diskga malumotlarni ko'chiring.
- 4. «Provodnik» (Boshlovchi) dasturiga kiring.
- 5. «Provodnik» dasturining asosiy menyu buyruqlari bilan tanishing. Ularning vazifalarini yozib chiqing.
- 6. Vositalar paneli bilan tanishing. «Provodnik» dasturida ishlash uchun kerak bo'ladigan barcha vositalarni o'rnating.
- 7. «Provodnik» dasturida papkalar shajarasi bilan ishlang.
- 8. «Moy kompyuter» va «Provodnik» dasturlaridan chiqing.

# **NAZARIY QISM**

Windows operatsion tizimi (OT) ishga tushgandan so'ng ekranning chap quyi qismida «Pusk» tugmachasi, yuqori qismida ishchi stoli (deskstop), ekranning quyi qatorida bitta satr - masalalar paneli jadvali paydo bo'ladi. Ishchi stoli Windows OT ning fundamental tushunchasi hisoblanadi. Ishchi stolda tizim va amaliy dasturlarga mos keluvchi yorliqlarning turli ko'rinishlari hosil bo'ladi. Ishchi stolda kamida 6 ta yorliqlar mavjud bulib, ular "Moy kompyuter" (Mening kompyuterim), "Moi dokumenti" (Mening hujjatlarim), "Korzina", "Portfel", "Setevoye okrujeniye" (Tarmoq), "Coyedineniye s internetom" (Internet bilan bog'lanish) va hakozolardan iborat.

Ishchi stolining chap yuqori burchagida **«Moy kompyuter» (Mu Somputer)** yorlig'i joylashgan. Moy kompter - disklar bilan ishlash, disklarni tanlash, ularning mundarijasini ko'rish, operativ xotira haqida malumot olish, fayl va kataloglar bilan ishlash, kompyuter va tashqi qo'rilmalarni sozlash kabi vazifalarni bajarishda ko'llaniladi.

**Moi dokumenti (My Documents)** yorlig'ida foydalanuvchining ishchi materiallari, yani fayllari va kataloglari jamlanadi.

**Korzina (Recycle Bin)** yorlig'i kerak bo'lmagan fayllar va papkalar (kataloglar)ni uzil-kesil yo'qotish oldidan vaqtincha saqlash uchun mo'ljallangan. Kerak bo'lgan vaqtda o'chirilgan faylni Korzina papkasida tiklab olish mumkin. Buning uchun kerakli fayl nomi Korzinadan izlab topilib, menyuning «Vosstanovit» buyrug'i orqali amalga oshiriladi. Korzinani butunlay tozalash uchun «Ochistit korzinu» buyrug'idan foydalaniladi.

**Portfel (Mu Briefcase)** - bu yorliqda foydalanuvchi turli kompyuterlarda foydalanishi mo'ljallangan fayllar saqlanadi. Bu fayllar bilan boshqa kompyuterda ishlash uchun portfeldan foydalaniladi.

Agar kompyuter lokal tarmoqqa ulangan bo'lsa, u holda ishchi stolida **«Setevoye okrujeniye» (Network Neighborhood)** yorlig'i paydo bo'ladi. «Setevoye okrujeniye» yorlig'i kabel orqali ulangan lokal tarmoqdan bir kompyuterni ikkinchi kampyuter bilan ulash uchun hizmat qiladi.

**«Soyedineniye s Internetom»** yorlig'i kompyuterni global xalqaro tarmoq, yani Internetga ulash uchun xizmat qiladi.

# **2 - AMALIY MASHG'ULOT**

**MAVZU:** Grafik muharrirlar.

## **VAZIFA:**

1. MS Power Point dasturiga kiring.

2. Mutaxassislik bo'yicha xohlagan mavzu tanlab, unga 5 ta slayddan iborat taqdimot (prezentatsiya) yarating.

3. Slayd ob'ektlari va har bir slaydning o'ziga animatsiya (harakat) tanlang.

- 4. Slaydlarga ko'rinish (fon) bering.
- 5. Taqdimotni namoyish eting.

# **NAZARIY QISM**

Power Point dasturida taqdimot va slaydlar yaratishning turli xil usullari mavjud. Masalan, **«Avtosoderjeniya»** ustasi (masteri) yordamida kerakli dizayn va mazmundagi taqdimot tegishli javoblar asosida tashkil qilinadi.

Tayyor taqdimotni ochib va tegishli tahrirlashlar kiritib, taqdimot va slaydlar yaratish mumkin. Taqdimot tarkibidan boshqa ilovaga nusxa olib yoki mazmun va dizaynga ega bulmagan bo'sh taqdimotdan foydalangan holda mutloq yangi taqdimot va slaydlar yaratiladi.

Shunday qilib, taqdimot tashkil etishning quyidagi uslublari mavjud:

- taklif qilayotgan mazmun va dizayn asosida taqdimot yaratilishi;

- mavjud prezentatsiya asosida yangi taqdimot yaratilishi;

- dizayn shabloni asosida taqdimot yaratish;

- tezkor usulda taqdimot yaratish.

Pover Point da yaratilgan taqdimot va slaydlar ustida turli amallar bajarish mumkin. Masalan, yangi taqdimot va slaydlar tashkil etish, Power Pointdagi mavjud faylni ochish, tahrirlash, to'ldirish, xotirada saqlash, ma'lum bir qismini o'chirish, diagramma, rasm va grafiklar qo'yish, MS Office dasturlardan hujjatlar olib kelish va  $h.k$ .

# **Masalani bajarish ketma-ketligi:**

1. **«Pusk→Programmi→ MS Power Point»** menyu buyrug'i yordamida taqdimot yaratish dasturiga kiring.

- 2. «Pustaya prezentatsiya» (Bo'sh taqdimot) bayroqchasini o'rnating.
- 3. 1 chi slayd uchun «Sxema dokumenta» muloqot oynasida «Titulniy list» (Titul varag'i) ko'rinishini tanlang va mavzular kiriting.
- 4. **«Vstavka→Noviy slayd**» menyu buyrug'i yordamida 2 chi slaydni yarating.
- 5. Kerakli slaydlar ketma-ketligini yaratib bo'lgandan keyin **«Pokaz slaydov→Nastroyka animatsii»** menyu buyrug'i yordamida slayd ob'ektlariga har xil animatsiya (harakat) effektlarini tanlang.

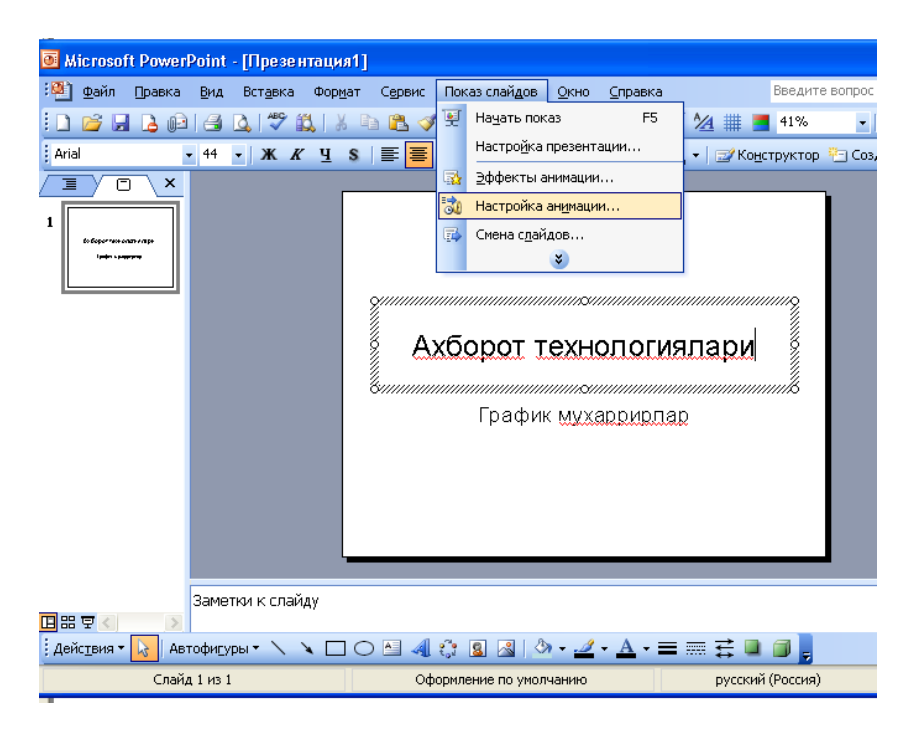

- 6. **«Pokaz slaydov → Smena slaydov»** menyu buyrug'i yordamida slaydlarning o'ziga har xil animatsiyalar (harakatlar) tanlang. «Skorost» (Tezligi), «Zvuk» (Ovoz) «Avtomaticheski» (Avtomatik) bayroqchalariga kerakli parametrlarni o'rnating. Masalan, slayd sekin, har 5 daqiqada, qo'ng'iroqchalar ovozida namoyish etilsin.
- 7. **«Format → Oformleniye slayda»** menyu buyrug'i yordamida slaydlarga ko'rinish (fon) bering.

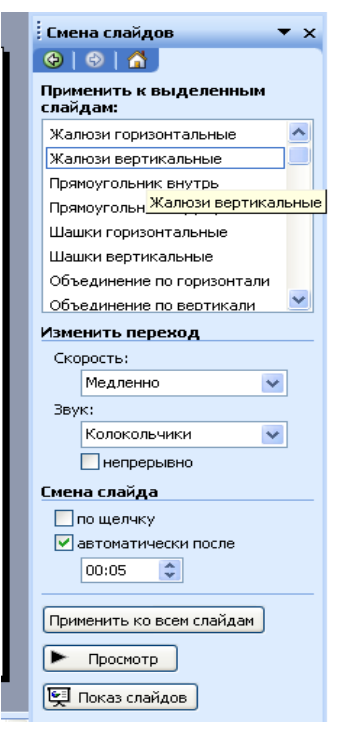

## **3 – AMALIY MASHG'ULOT**

**MAVZU**: Word matn muharririning boshqa dasturlar bilan aloqasi

**VAZIFA:** Excel jadval protsessorini foydalanib, Word dasturida «Maxsus kiyimlar hisobi» hujjatini tuzing va uni to'ldiring.

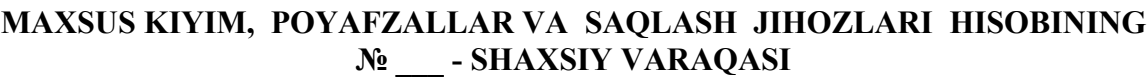

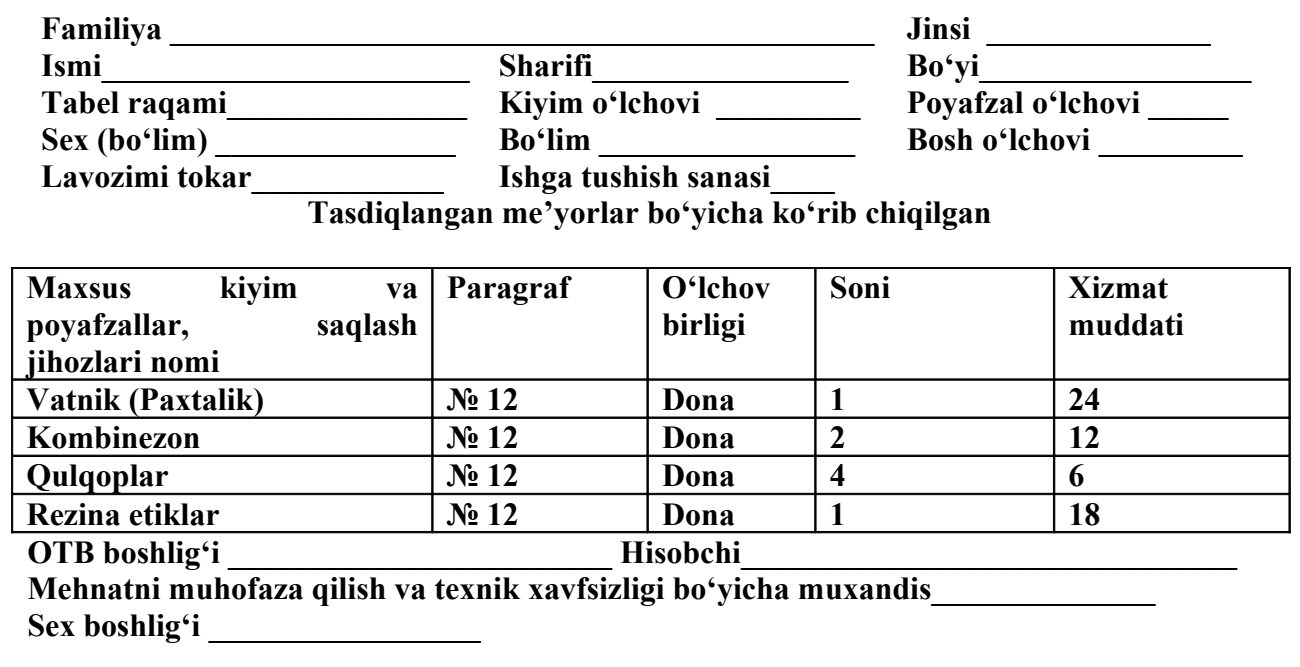

### **NAZARIY QISM**

Elektron shakllarni boshqaruvning namunaviy elementlari quyidagilardan iborat:

- **matnli maydon** - ixtiyoriy ma'lumotni kiritishni ta'minlaydi;

- **bayroqcha** tanlovni tanlashni bekor qilish;
- **o'chirib-ulagich** tanlovni tanlashni bekor qilish;
- **o'chirgich** tanlovni tanlashni bekor qilish;

- **ro'yxat** - elementlar ro'yxatini kengaytirishsiz tanlash uchun elementlarni o'tkazish;

- **ro'yxatli maydon** - elementlar ro'yxatini kengaytirish bilan tanlash uchun elementlarni o'tkazish;

- **ramka** elementlarni guruhga birlashtirish;
- **tugma** dasturiy harakat (makros) yoziladigan guruhiy tugma;
- **schyotchik (hisoblagich)** elementlar sonini sanagich (podschyot qilish);
- **prokrutka chiziqlari** shaklning oynasi bo'ylab yurgizish uchun;

- **yozuv (metka)** - matnni kiritish;

- **Active X ob'ekti** - boshqa dasturlarning qo'shimcha boshqaruv elementlari;

- **ob'ektlar** (rasmlar, film, ovoz, parol, harakatdagi qator va h.k.).

## **Masalani bajarish ketma-ketligi:**

- 1. **«Fayl**  $\rightarrow$  **Sozdat**» (Fayl $\rightarrow$ Hosil qilish) menyu buyrug'i yordamida shakl shablonini yarating.
- 2. Elektron shakl ma'lumotlarini kiriting.
- 3. **«Vid → Paneli instrumentov»** buyrug'ining «Formi» (Shakllar) rejimini chaqiring.
- 4. «Kartochka tartib raqami, Familiya, Ismi, Sharifi, buyi, ishga kirgan sanasi, soni» nomli matnli maydonlarni qo'ying.
- 5. Maydonlarni belgilab, «Svoystva» (Xususiyatlari) rejimini bajaring. Maydon ma'lumotlarining turi va o'lchamini ko'rsating.
- 6. «Jinsi, kiyim ulchovi, oyoq kiyimi o'lchovi, sex, uchastka, bosh o'lchovi, xizmat muddati» maydonlarini qo'shing.
- 7. Har bir maydon uchun:
	- Ro'yxatli maydonni belgilang;
	- **«Svoystva»** menyu buyrug'ini bajaring yoki tugmani «Shakl maydonlari parametrlari» instrumentlar paneliga bosing;
	- Ro'yxat elementlari qiymatlarini, makroslarni, ro'yxatli maydonning zakladka nomini, element.
- 8. Jadvalning birinchi qator kataklarini belgilang. Ulardan **«Pravka→Kopirovat»** menyu buyrug'i yordamida nusxa oling.
- 9. Kataklarning nusxalarini quyish amalga oshadigan jadvalning bo'sh qatorlarini belgilang.
- 10. **«Pravka → Vstavit yacheyki»** (Kataklarni quyish) menyu buyrug'ini bajaring.
- 11. **«Servis → Ustanovit zashitu»** (Xizmat →Himoyani o'rnatish) menyu buyrug'i yordamida shaklni himoyalashni o'rnating. «Zapretit lyubie izmeneniya» (Xoxlagan o'zgartirish kiritishni man etish) bayroqchasini tanlab, parol kiriting.
- 12. Faylni xotiraga olib **«Fayl →Zakrit»** menyu buyrug'i yordamida yoping. Shablonlarga ega papkalarni ko'rsating, shablonga «Shakl» nomini bering.
- 13. Elektron shaklning shabloni asosida **«Fayl →Sozdat** (Fayl→Hosil qilish) menyu buyrug'i yordamida yangi hujjat yarating, «Shakl» shablonini tanlang.
- 14. Kartochkaning maydonlarini to'ldiring, ro'yxatli maydonlar elementlarini tanlash *F4* tugmasi yordamida bajariladi.
- 15. **«Fayl→Soxranit kak»** menyu buyrug'i yordamida xotiraga oling.

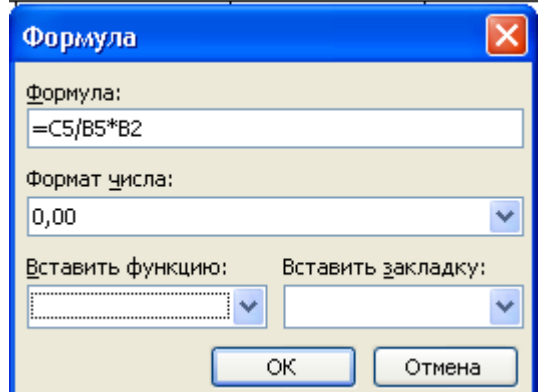

## **4 - AMALIY MASHG'ULOT**

### **MAVZU:** MS Word dasturida hisoblash jarayonlari

**VAZIFA:** Ishlab-chiqarishni boshqarish va xizmat qilish uchun harajatlarni taqsimlash bo'yicha hisoblarni bajarish uchun standart jadvalni kiriting. Noma'lum ko'rsatkichlarni aniqlang.

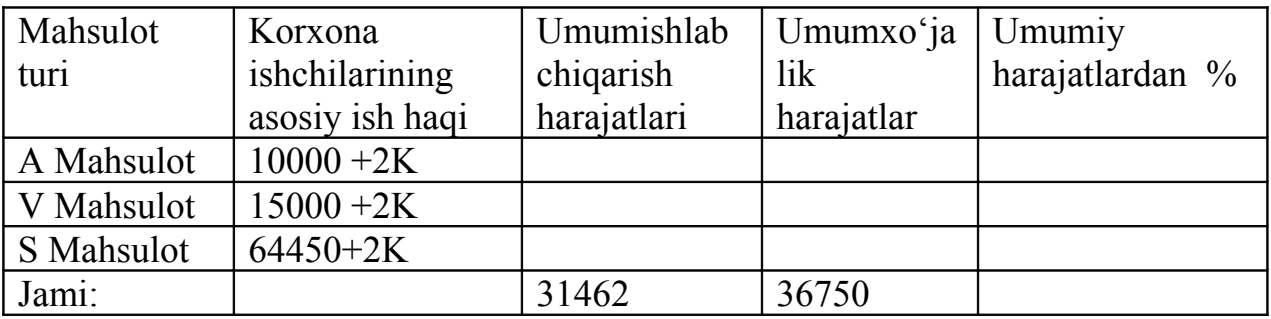

Bu yerda, K – talabaning jurnal bo'yicha tartib raqami.

### **NAZARIY QISM**

MS WORD jadvallarida hisoblashlarni bajarish mumkin. Standart jadval – bu manzillari ustunlar nomidan iborat kataklar birikmasidir. Ustunlar lotin harflaridan, qatorlar – raqamlardan iborat.

Masalan: A2 adresi birinchi ustun va 2 qatorda joylashgan, S10 uchinchi ustun va 10 katorda joylashgan va h.k.

Hisoblash uchun natijani formula jadval katagiga «Tablitsa → Formula» menyu buyrug'i yordamida kiritiladi. «Formula» muloqot oynasida formula kiritiladi, son ko'rinishi ko'rsatiladi.

Jadval katagidagi formula quyidagilardan iborat:

- Funksiyalar tizimi:
- Jadval kataklarining manzillariga jo'natmalar:
- Zakladkalar nomlari:
- O'zgarmaslar:
- Matematik amallarning belgilari.

Shuningdek formulalarda quyidagi kalit so'zlar qo'llaniladi:

- ABOVE katakning yuqorisida joylashgan kataklar;
- BELOW katakning quyida joylashgan kataklar;
- RIGHT katakning oʻng tomonida joylashgan kataklar;
- LEFT katakning chap tomonida joylashgan kataklar.

### **Masalani bajarish ketma-ketligi:**

1. «Fayl  $\triangleright$  Otkrit» (Fayl  $\rightarrow$  Ochish») menyu bo'yrug'i yordamida «Misollar» nomli fayl hosil qiling.

- 2. «Tablitsa ► Dobavit ►Tablitsa» (Jadval→Qo'shish→Jadval) menyu bo'yrug'ini bajarib, ustunlar soni – 4, qatorlar soni – 5 ta dan iborat jadval hosil qiling. Jadval kataklarini to'ldiring:
- 3. Jadval kataklariga Tablitsa ► Formula menyu buyrug'i yordamida qo'yidagi formulalarni kiriting:
	- V5 katak formulasi (Jami Ish haqi): = SUMM (Above);
	- $-S2katak$  formulasi:  $= S5/V5*V2$ ;
	- $-S3$  katak formulasi:  $= S5/V5*V3$ ;
	- S4 katak formulasi:= S5/ V5\*V4;
	- D2 katak formulasi:  $=$  D5/ V5\*V2;
	- D3 katak formulasi:  $=$  D5/ V5\*V3;
	- D4 katak formulasi:= D5/ V5\*V4;
	- $-$  YE2 katak formulasi:  $= (C2+D2)*100/B5$ ;
	- YE3 katak formulasi:= $(C3+D3)*100/B5$ ;
	- YE4 katak formulasi:=  $(C4+D4)*100/B5$ ;

## **5 - AMALIY MASHG'ULOT**

**MAVZU:** Microsoft WORD dasturida iqtisodiy hujjatlarning elektron shaklini yaratish

**VAZIFA:** Tovar-moddiy boyliklar harakatini rasmiylashtirish uchun «Nakladnaya» namunaviy hujjatini yarating.

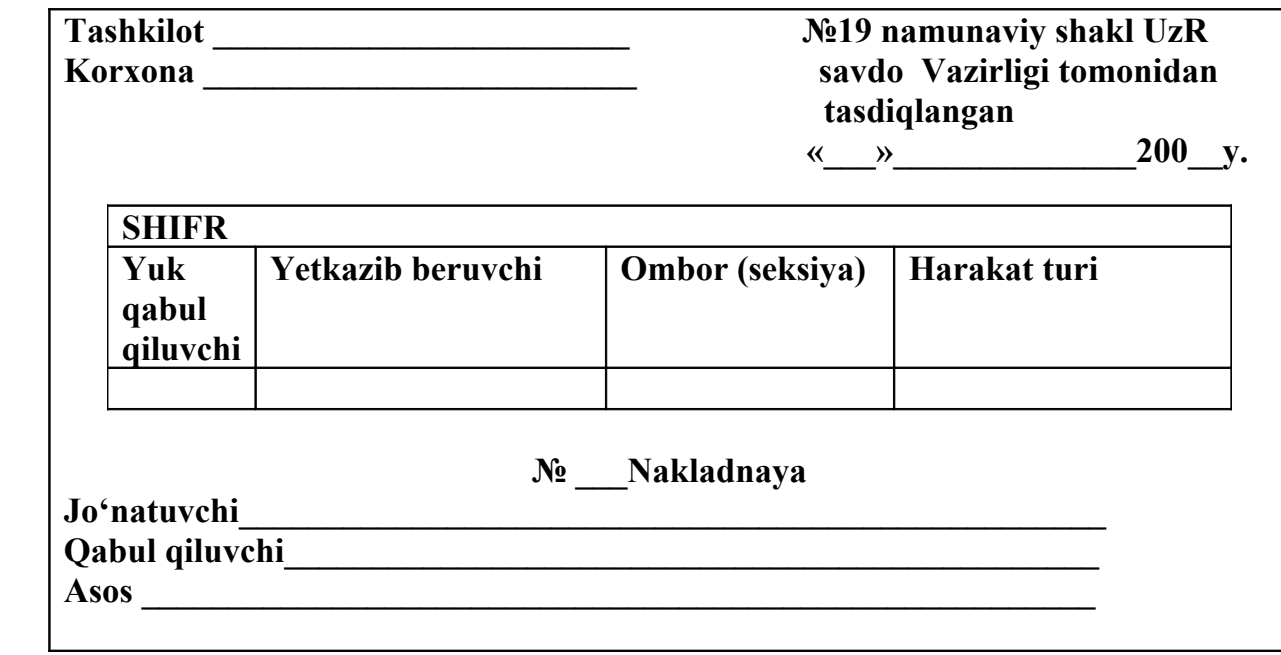

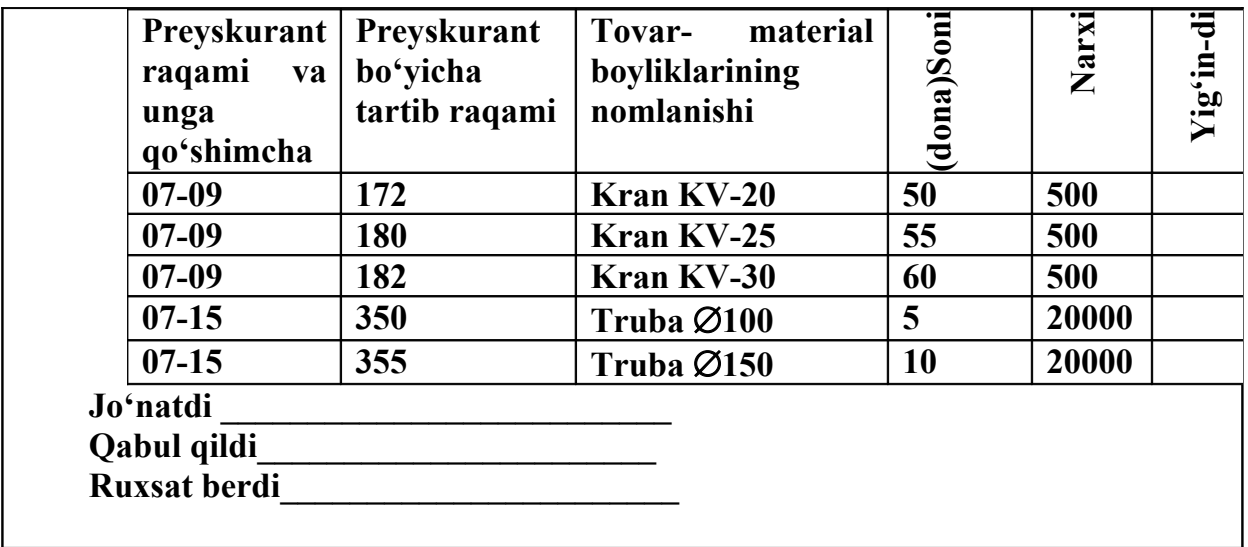

## **NAZARIY QISM**

Hujjatlar bilan ishlash rejimini tezlashtirish (interaktiv qilish) ni ta'minlovchi boshqaruv elementlaridan iborat hujjatlar elektron shakllar deyiladi. Elektron shakllarning quyidagi turlari mavjud:

- Maydonlarni to'ldirish va chop etish uchun mo'ljallangan hujjatlarning namunaviy blankalari;
- Access MB yoki MS Excel dasturlarida ma'lumotlarni yig'ish va tahlil etishni ta'minlovchi WEB shaklllar.

Boshqaruv elementlarini shaklga qo'yish uchun **«Formi, Elementi upravleniya, WEB komponenti»** (Shakllar, Boshqaruv elementlari, WEB komponentlari) uskunalar paneli foydalaniladi. Ular **«Vid→Paneli instrumentov»** (Vid→Uskunalar paneli) menyu buyrug'i yordamida chaqiriladi.

Namunaviy hujjatlarning elektron shakllari MS Word shablonlari kabi ishlab chiqiladi va xotiraga olinadi.

### **Masalani bajarish ketma-ketligi:**

- 1. **"Fayl→Sozdat shablon"** (Fayl → Shablon yaratish) menyu buyrug'i yordamida yangi hujjat yarating.
- 2. «**Fayl →Parametri stranitsii"** (Fayl →Sahifa parametrlari) menyu buyrug'i yordamida quyidagi parametrlarni o'rnating: sahifa - 210x297, 4ta - tomoni 2sm, kolontitullar - 1,25 sm, sahifa turi - kitobiy (knijnaya).
- 3. **«Format"** menyu buyrug'i yordamida shriftlar, abzats (xat boshi) tabulyatsiya o'lchovlarini bering.
- 4. Hujjat sarlavhasi:
	- **"Tablitsa →Dobavit →Tablitsa"** menyu buyrug'i yordamida quyidagi parametrlarni o'rnating: Shifrlarni kiritish uchun jadval – standart jadval, 6 ta ustun, 3 ta qator.
	- **«Tablitsa →Ob'edinit yacheyki»** (Jadval→ Kataklarni birlashtirish) menyu buyrug'i yordamida 1chi qatorda 4 ta katakni (A1:D1) birlashtiring;
- **«Tablitsa →Udalit yacheyki so dvigom vlevo»** (Jadval **→Katakni chapga surish orqali yo'qotish**) menyu buyrug'i yordamida jadvalning 2 chi va 3 chi qatorlarning oxirgi ustunidagi kataklarni yo'qoting.
- **5. «Format→ Granitsi i zalivka**» (Format → Chegaralar va buyash**)** menyu buyrug'i yordamida chegaralar qo'yish uchun bloklarni belgilang.
- 6. Jadval sarlavhasini to'ldiring.
- 7. Hujjat nomini kiriting.
- 8. «**Format → Granitsi i zalivka**» menyu buyrug'i yordamida hujjat raqamini belgilang.
- 9. «Format →Tabulyatsiya» menyu buyrug'i yordamida abzatslar uchun tabulyatorlarni (jo'natuvchi, qabul qiluvchi va asos nomidan iborat) o'rnating.
- 10. **«Talitsa → Dobavit → Tablitsu»** menyu buyrug'i yordamida 10 ustun va 20 qator o'lchamlarini o'rnating.
- 11. Ustun nomlarini kiriting.
- 12. Jadval sarlavhasini o'zgartiring:
	- 7 (brutto) va 8 (netto) ustunlaridagi birinchi qator kataklarini belgilang; komanda menyu **«Tablitsa → Ob'edinit yacheyki»;**
	- Yuqoridagi birlashtirilgan katakni belgilang;
	- **«Tablitsa → Razbit yacheyki»** menyu buyrug'i yordamida ustunlar soni -1, qatorlar soni – 2 parametrlarini ko'rsating;
	- katakga «Soni» nomini bering;
	- quyidagi birlashtirilgan katakni belgilang;
	- **«Tablitsa → Razbit yacheyki»** menyu buyrug'i yordamida ustunlar soni -2, qatorlar soni – 1 parametrlarini ko'rsating;
	- Ustunlar nomlarini «brutto» va «netto» larni kiriting.

# **Jadval ko'rinishining o'zgarish ketma-ketligi**

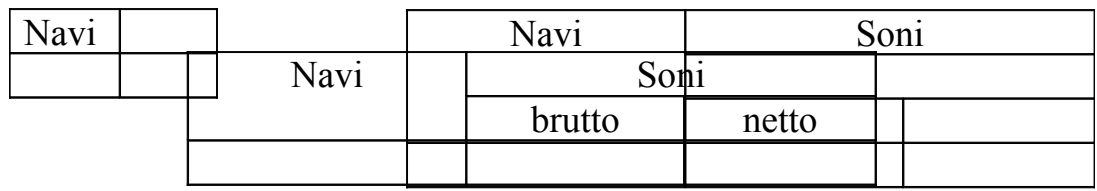

- 13. Formulani kiriting: «**Tablitsa →Formula**» menyu buyrug'i yordamida: =I3\*H3 formulasini kiriting.
	- Kursorni «**Summa**» ustuni katagiga o'rnating;
	- «**Summa**» ustun kataklari uchun formulalarni kiriting, 4-6 qatorlar.
- 14. Hujjat buyicha jami yig'indi formulasi: = SUM (63:66), bu yerda 63-66 kataklar manzillari (naklodnoyning harbir qatori bo'ycha yig'indidan iborat).
- 15. **"Format → Tabulyatsiya"** menyu buyrug'i yordamida yozuv abzatslari (xat boshilari) uchun quyidagi tabulyatsiyani o'rnating:
	- to 'ldiruvchi bilan 6 sm o 'ngga;
	- $\bullet$  9 sm chapga;
	- to'ldiruvchi bilan 16 sm o'ngga.
- 16. "Nakladnaya" hujjatining tayyor nushasi uchun avtotekst (avtomatn) elementini shakllantirish:
	- **" Pravka**  $\rightarrow$  **Videlit vsyo"** menyu buyrug'ini bajaring;
	- **" Pravka → Kopirovat"** menyu buyrug'ini bajaring;
	- **"Servis → Avtozamena"** menyu buyrug'ini bajaring, "Avtotekst" ilovasida yangi element nomi - "Naklodnoy" ni kiritib, " Dobavit" tugmasini bosing.
- 17. Avtotekst elementini tekshiring:
	- **"Fayl → Sozdat"** menyu buyrug'ini bajaring. "Yangi hujjat» shablonini ko'rsating.
	- **"Servis → Avtozamena"** (Xizmat ko'rsatish **→** Avtoo'zgartirish) menyu buyrug'ini bajaring, "Avtotekst" ilovasida "Nakladnaya" elementini tanlang, "Vstavit" tugmasini bosing.
- 18. "Nakladnaya" hujjatining shablonini yarating:
	- Hujjatning to'ldirilgan blankasi uchun **"Fayl → Soxranit kak"** menyu buyrug'ini bajaring. Fayl turiga "Shablon" ko'rsating, shablon nomi "Nakladnaya".
	- Shablonni **"Fayl →Sozdat**" menyu buyrug'i yordamida tekshiring. Yangi hujjat uchun "Nakladnaya" shablonini ko'rsating.

# **6 - AMALIY MASHG'ULOT**

**MAVZU:** MS Excel dasturida funksiyalar tizimi

**VAZIFA:** Jo'natma va massivlar kategoriyasining funksiyalar tizimini aniq misollarda o'rganish.

# **NAZARIY QISM**

MS Excel dasturining funksiyalar tizimi elektron jadvallarda hisoblashlarni bajarishni osonlashtiradi. Barcha funksiyalar tizimi quyidagi kategoriyalarga (toifalarga) bo'lingan:

Sana va vaqt, Muxandislik, Informatsion, Mantiqiy, Matematik va trigonometrik, Foydalanuvchi tomonidan aniqlangan, Xususiyatlari va qiymatlarni tekshirish, Ma'lumotlar bazasi bilan ishlash, Jo'natma va massivlar, Statistik, Matnli, Moliyaviy.

Funksiyalar tizimining parametrlari: o'zgarmaslar, katakga jo'natma yoki kataklar diapazoni, bloklar nomlari, hisoblanayotgan ifodalar bo'lishi mumkin.

# **Masalani bajarish ketma-ketligi:**

- **1.** «**Fayl ► Otkrit menyu**» bo'yrug'i yordamida «Misollar» faylini oching.
- **2.** Yangi sahifani (agar kerak bo'lsa) «**Vstavka ► List menyu**» bo'yrug'i yordamida quying.
- **3.** Yangi sahifa nomini «**Format ► List ► Pereimenovat menyu**» bo'yrug'i yordamida o'zgartiring, sahifa nomi «Jo'natma va massivlar».
- **4.** C2:E5 diapazondagi kataklar qiymatlarini to'ldiring.

**5.** «**Vstavka ► Imya ► Prisvoit menyu**» bo'yrug'i yordamida S2:YE5 kataklar diapazoni uchun Blok nomli blok hosil qiling.

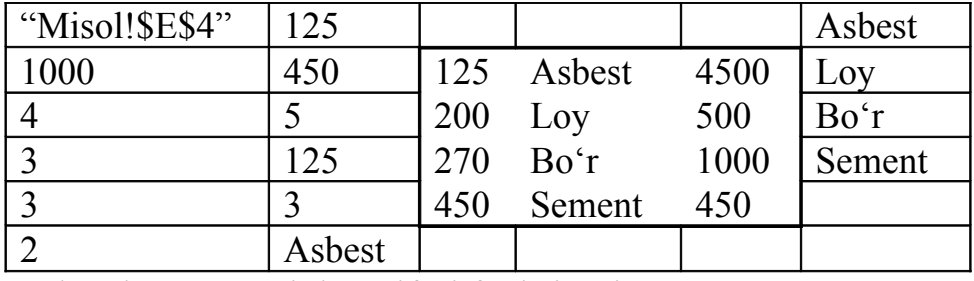

Ilovalar va massivlar toifasi funksiyasi.

**6.** Kataklar manzili yoki diapazoni – ADRES (MANZIL) funksiyasi.

Ilova manzili matn ko'rinishida ikkita qo'shtirnoq ichida beriladi. Ilova qator va ustun raqamlari ko'rinishida taqdim qilinadi (kesishmasida katak joylashgan). Ilova aniq stilda taqribiy yoki absolyut bo'lishi mumkin (A1 yoki R1C1).

A1 katagidagi formula: = ADRES (4;5;1;2; "Misol 13") 'Misol 11'!\$E\$4 katagiga jo'natma beradi. Formulada quyidagi parametrlar (chapdan o'ngga): 4 qator raqami, 5- ustun raqami, 1- absolyut jo'natma, 1 - A1 jo'natma formati, sahifa nomi - Misol 13.

- **7.** Jo'natmadan qiymat DVSSIL funksiyasi. Ilova matnli qator ko'rinishida beriladi. Masalan, A2 katagida =DVSSIL (ADRES(4;5;1;1);1) ko'rinishidagi formula joylashgan. Bu formula natijasi YE4 katakdagi qiymat hisoblanadi (agar sahifa ko'rsatilmasa, joriy sahifa ishlatiladi).
- **8.** Kataklarning berilgan diapazondagi qatorlar sonini aniqlash CHSTROK funksiyasi. Masalan, A3 =CHSTROK(S2:YE5) katagidagi formula 4 qiymatini beradi.
- **9.** Kataklarning berilgan diapazondagi ustunlar sonini aniqlash CHISLSTOLB funksiyasi.

Masalan, A4 = CHISLSTOLB(S2:YE5) katagidagi formula 3 qiymatini beradi.

**10.**Jo'natma ustunining boshlang'ich raqamini aniqlash – (kataklar diapazoni yoki kataklarning nomlangan bloklari) – STOLBES funksiyasi.

Masalan, A5 =STOLBES(S2:YE5) katagidagi formula 3 qiymatini beradi.

**11.** Jo'natma qatorining boshlang'ich raqamini (kataklar diapazoni yoki kataklarning nomlangan bloklari) aniqlash – STROKA funksiyasi.

A6 =STROKA(S2:YE5) katagidagi formula 2 qiymatini beradi.

Bu toifadagi formulalarni bir-biri bilan kombinatsiyalash (aralashtirish) mumkin. Masalan, S2:YE5 kataklari diapazoni to'g'ri keluvchi - Blok nomli nomlangan blok uchun blok kataklarining boshlang'ich va oxirgi qiymatlarini aniqlash talab qilinadi. Bizning holatimizda - S2 va YE5 kataklari. Natijalarni V1 va V2 kataklariga mos ravishda yoziladi.

V1katak formulasi:

 $V1$ : = DVSSIL(ADRES(STROKA(Blok); STOLBES(BLOK) ;4;1);1). Bu formula blokning boshlang'ich koordinatalari – qator va ustun raqamlarini STROKA, STOLBES funksiyalari yordamida aniqlaydi.

V2 katakdagi formula - V2: =DVSSIL (ADRES(STROKA(Blok) + CHSTROK(Blok)-1;SITOLBES(Blok) + CHISLSTOLB(Blok)-1;4;1);1).

Bu formula blok qatorining boshlang'ich raqamini hisoblaydi – STROKA funksiyasi, blokda qatorlar sonini – CHSTROK funksiyasi blokning oxirgi qator raqamini aniqlaydi. STOLBES funksiyasi blok qatorining boshlang'ich raqamini, CHISLSTOLB blok ustuninig oxirgi raqamini aniqlaydi.

ADRES funksiyasi yordamida blokning oxirgi katak manzili tuziladi. DVSSIL funksiyasi yordamida shu katak – YE5 katak ichidagilar aniqlanadi.

- **12.** O'tkazma ob'ektining berilgan raqam (indeks) bo'yicha tanlash (kataklar, bloklar diapazoni yoki atab o'tilgan o'zgarmaslar ro'yxatidan) – VIBOR funksiyasi.
- Masalan, kataklarning bir qancha diapazonlari mavjud: Blok va A2:A6. V3 katagida tanlangan =CHSTROK(VIBOR(2;Blok;A2:A6)) diapazonida qatorlar raqami hisoblanadi.
- **13.** Solishtirma raqam bo'yicha jo'natma sohasidan qiymatlarni olish INDEKS funksiyasi.

Ilova sohasi bir o'lchamli, ikki o'lchamli bo'lishi, kataklarning bir nechta diapazonini o'z ichiga olishi mumkin. Ko'rsatilgan diapazonda solishtirma qator va ustun raqamlari jo'natma indeksi hisoblanadi. Masalan, Blok kataklari diapazonining birinchi katagini INDEKS(Blok;1;1) dek aniqlash mumkin.

V4 katagida =INDEKS(Blok1;1) formulasi kiritilgan, formula natijasi S2 katagi qiymati.

**14.** Kataklarning bir o'lchamli diapazonidagi qidiralayotgan qiymatning pozitsiyasini aniqlash - POISKPOZ funksiyasi.

Taqqoslash turi hisobga olinadi:

- 1- boshlang'ich qiymatdan oshib ketmaydigan eng katta qiymatni izlash (qiymatlar massivi o'sib borish bo'yicha tartiblangan).
- 0 boshlang'ich qiymatga birinchi teng bo'lgan qiymatni izlash (qiymatlar massivi ixtiyoriy tartibda).
- -1 –boshlang'ich qiymatdan oshadigan eng kichik qiymatni qidirish (qiymatlar massivi kamayish bo'yicha tartiblangan).

Masalan, V5 katagida YE2:YE5 katak diapazonida 1000 – berilgan sonning joyini (holatini) aniqlaydigan =POISPOZ(1000;YE2;YE5;0) formulasi kiritilgan.

- **15.** Kataklar bloklarida ma'lumotlarni ko'rish PROSMOTR funksiyasi qidirishning har xil rejimlarini ta'minlaydi.
- Massivda boshlang'ich qiymat borligini tekshirish (agar bunday qiymat bo'lsa qiymat o'zi kiritiladi, aks holda xato haqida #N/D –ma'lumot yo'q degan ma'lumot- chiqadi).
- Ko'rish vektorida boshlang'ich qiymatini qidirish va natija vektoridan unga mos qiymatni chiqarish.
- Masalan, berilgan qiymat bo'yicha material kodi talab qilinadi- shu kodga mos keluvchi material nomini aniqlash - V1 katagi.
- V6 katagiga ko'rish vektorida topilgan qiymat (material kodi) uchun natija vektoridan (material nomi) qiymatni qaytaruvchi quyidagi formula kiritilgan: = PROSMOTR(V1;S2:S5;D2:D5), bizning holatimizda Asbest.

Massivni «vertikal» ko'zdan kechirish - VPR funksiyasi. VPR funksiyasi taqqoslash turini hisobga olgan holda kataklar bloki birinchi ustunida «vertikal» ko'rishni ta'minlaydi.

• ISTINA (yoki 1) – aniq taqqoslash;

• LOJ (yoki 0)- yaqin taqqoslash.

Agar boshlang'ich qiymat topilgan bo'lsa, qiymat ko'rsatilgan ustundan keyingi qatorda akslanadi.

Masalan, F1 katagida qiymatni keyingi qatorning 2- ustunidan qaytaradigan =VPR(125; Blok;2;1) formulasi kiritilgan, bizning holatda – Asbest.

**16.** Massivni «Gorizontal» ko'rish – GPR funksiyasi.

GPR funksiyasi taqqoslash turini hisobga olgan holda kataklar blokining birinchi qatorida «gorizontal ko'rishni» bajaradi.

• ISTINA (yoki 1) – aniq taqqoslash;

• LOJ (yoki 0) yaqin taqqoslash (taqribiy).

Agar boshlang'ich qiymat topilgan bo'lsa, qiymat ko'rsatilgan ustundan keyingi qatorda akslanadi.

**17.** Talab qilingan konfiguratsiya kataklari diapazonini belgilash – SMESH funksiyasi.

Talab qilingan balandlik va kenglikning kataklar diapazoni kerakli yo'nalishda. Masalan, Glin materiallaridan boshlab materiallar nomini o'z ichiga oladigan Blok katagini belgilash talab qilinadi. F2:F4 katagida massiv formulasi kiritilgan: {=SMESH(Blok;1;1;3;1}. Blok kataklari boshidan 1 qator pastga va 1ta ustun o'ngga smesheniye beriladi. Kataklar diapazoni 3 ta qator yuqoriga va 1 ta ustun kenglikda belgilanadi.

Kataklar diapazonini transportirlash - TRANSP funksiyasi. Kataklar blokini  $90^{\circ}$ ga burish uchun formulaning massivi kabi kiritiladigan TRANSP funksiyasi qo'llaniladi.

Masalan, S2:YE6 kataklari boshlang'ich blokini A10:D12 katagiga transportirlash talab qilinadi. A10:D12 katagiga massiv formulasi kiritiladi.

**18.** Faylni xotiraga olib «**Fayl ► Zakrit menyu**» bo'yrug'i yordamida yoping.

# **7 - AMALIY MASHG'ULOT**

**MAVZU:** MS Excel dasturida ishchilarning tarif stavkasini hisoblash

**VAZIFA:** Ishbay maoshni hisoblash uchun «Tarif stavkasi» va «Kartoteka» jadvallarini tuzing. Ishchi razryadchilar tarif stavkalarini hisoblang.

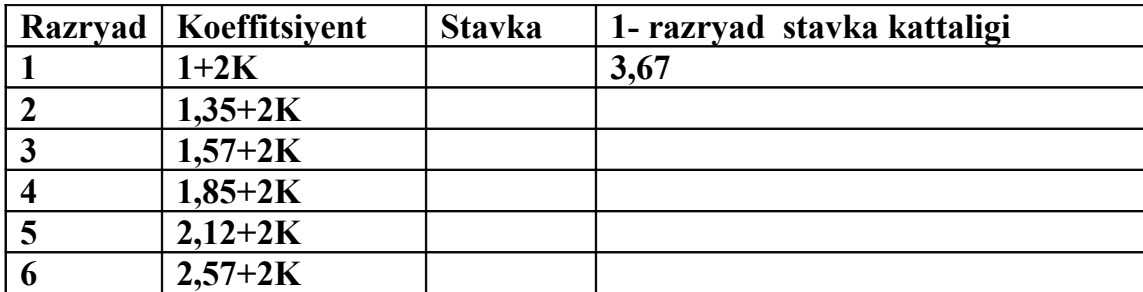

Bu yerda K – talabaning jurnal bo'yicha tartib raqami.

# **NAZARIY QISM**

Yaratilgan bloklarni nazorat qilish uchun **«Vstavka imeni»** (Nom qo'yish) muloqot oynasining **«Vse imena»** (Barcha nomlar) tugmasi foydalaniladi.

Kataklar blokiga tez o'tish uchun **«Pravka→Pereyti»** (Pravka**→**O'tish) muloqot buyrug'i qo'llaniladi va «Perexod» muloqot oynasi chiqadi. Bu oynada tanlash uchun bloklar nomlari ro'yxati berilgan. Bu yerda blok tanlanib, «OK» tugmasi bosiladi va kursor kataklarning belgilangan sohasiga o'rnatiladi. Bunda buyruqni bajargungacha kursor joyi ixtiyoriy, blokni qidirish barcha ishchi kitob bo'yicha bajariladi.

# **Masalani quyidagi ketma-ketlikda bajarish mumkin:**

- 1. **«Fayl ► Otkrit»** bo'yrug'i yordamida «Misollar» faylini oching.
- 2. Yangi sahifani «Vstavka ► List» (Qo'yish► Sahifa) buyrug'i yordamida qo'ying.
- 3. Yangi sahifaga **«Fayl ► List ► Pereimenovat»** (Qaytadan nom berish) menyu bo'yrug'i yordamida «Tariflar» nomini bering.
- 4. «Tarif» sahifasida A1 katagidan boshlab jadval hosil qiling.
- 5. Razryad, Koeffitsiyent, Stavka ustunlari uchun kataklarning nomlangan bloklarini hosil qiling.
	- Barcha kataklarning ustun sarlavhalarini qo'shib belgilang.
	- **«Vstavka ► Imya ► Sozdat ► Po tekstu v stroke vishe»** (matn bo'yicha yuqori qatorda) menyu bo'yrug'ini bajaring.
- 6. **«Vstavka ► List»** menyu bo'yrug'i yordamida yangi sahifa quying.
- 7. **«Format ► List ► Pereimenovat»** menyu bo'yrug'i yordamida yangi sahifaning nomini «Kartoteka» nomiga o'zgartiring.
- 8. «Kartoteka» sahifasida A1 katagidan boshlab jadval hosil qiling.

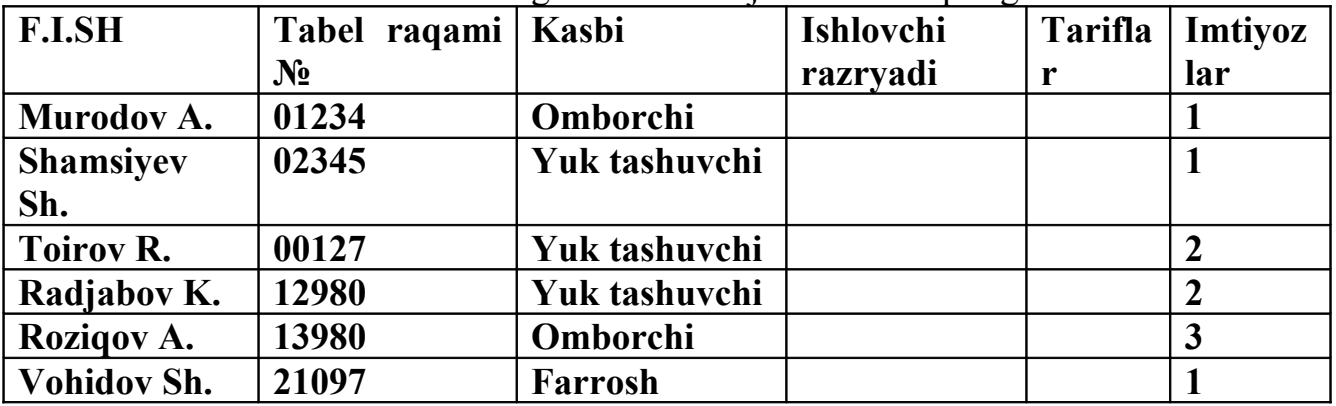

Kataklarni to'ldirmasdan oldin «Tabel raqami №» ustun kataklari uchun matnli format bering:

- V ustunini belgilang.
- Menyu bo'yrug'ini bajaring, «Chislo» (Son) ilovasida «Tekstoviy» (Matnli) formatini tanlang.

9. **«Vstavka ► Imya ► Sozdat ► Po tekstu v stroke vishe»** menyu bo'yrug'i yordamida F.I.Sh, Tabel bo'yicha raqam №, Kasbi, Ishlovchi razryadi, Tarif, Imtiyozlar ustunlari uchun kataklarning nomlangan bloklarini hosil qiling.

10. Bloklarning hosil qilinganligini quyidagi usullar bilan tekshiring:

- Nomlangan kataklar ro'yxatidan bloklarni tanlang (formula qatoridan chapdan).
- **«Pravka ► Pereyti»** menyu buyrug'ini bajaring.
- **F5** tugmachasini bosing.
- 11. Tayyor bo'lgan jadvallarni xotiraga olib. **«Fayli ► Zakrit»** menyu buyrug'i yordamida yoping.

## **8 - AMALIY MASHG'ULOT**

**MAVZU:** MS Excel dasturida ishchilarning ish kunlari kalendarini hisoblash

**VAZIFA:** Ish kunlari kalendarini shanba va yakshanba kunlardan tashqari har 2 kundan 02.01.2008 y. dan 30.12.2008 y. gacha tuzing.

# **NAZARIY QISM**

Qiymatlari arifmetik yoki geometrik progressiyaga buysunuvchi kataklarning katta bloklarini sonlar bilan avtomatik to'ldirish mumkin. Sanalar turiga mansub qiymatlar uchun aniq davriylik va qadamlar bilan (oy, yil, ish kunlari va h.k. bo'yicha) progressiya yaratish mumkin.

Parametrlarni kiritish uchun **«Pravka ►Zapolnit ►Progressiya»** (Pravka ► To'ldirish►Progressiya) menyu buyrug'i «Progressiya» muloqot oynasini chiqaradi.

Muloqot oynaning parametrlari progressiyaning turini hisobga olgan holda to'ldiriladi. Sonli kattaliklar uchun arifmetik yoki geometrik progressiya tanlanadi. Sanalar uchun davriylik birligi (kun, ish kuni, oy, yil) qadam tanlanadi. Qatorning chegaraviy qiymatini ko'rsatish mumkin.

### **Masalani bajarish ketma-ketligi:**

- 1. **«Fayl ► Otkrit»** menyu bo'yrug'i yordamida «Misollar» faylini oching.
- 2. Yangi sahifani (agar kerak bo'lsa) «Vstavka ► List» menyu buyrug'i yordamida.
- 3. Yangi sahifa nomini «Format ► List ► Pereimenovat» menyu buyrug'i yordamida o'zgartiring. Sahifa nomi 2 – Misol.
- 4. A1 katagiga 06.09.2005y. sanasini kiriting.
- 5. A ustuni kataklari blokini belgilang.
- 6. **«Pravka ► Zapolnit** (To'ldirish) **► Progressiya»** menyu buyrug'ini bajaring, turi – Dati (Sanalar), qadam- 3, birliklar- Rabochiy den (ish kuni), chegara qiymat - 01.11.2005y.
- 7. Faylni xotiraga olib yoping.

# **9 - AMALIY MASHG'ULOT**

**MAVZU:** MS Excel dasturida qo'shilgan qiymat solig'ini hisoblash

**VAZIFA:** Qo'shilgan qiymat uchun soliq miqdori QQS, «sof» miqdor (QQS siz) va umumiy miqdorni hisoblang, bu yerda:

- QQS ni qo'shganda mahsulot birligi narxi 12 500 so'm.
- Sotilgan mahsulotlar soni 27 dona.
- Qo'shilgan qiymat uchun soliq stavkasi 20%.

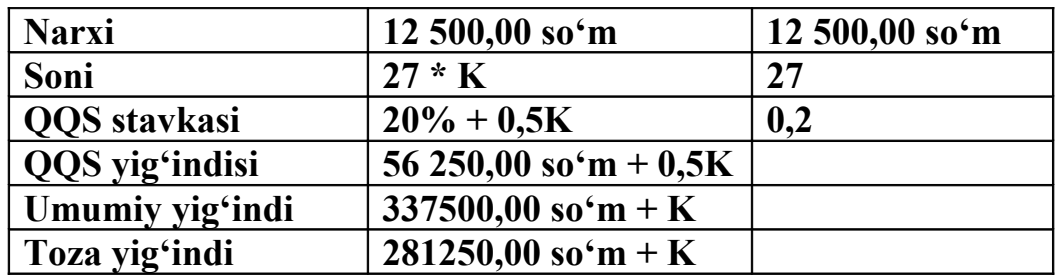

Bu yerda, K – talabaning jurnal bo'yicha tartib raqami.

# **NAZARIY QISM**

Formulalar MS Excel ma'lumotlariga ishlov berish asosini tashkil etadi. Formulalar komponentlari quyidagilar hisoblanadi:

- Matematik amallar belgilari;
- MS Excel ning funksiyalar tizimi;
- O'zgarmaslar (sonli, matnli, sanalar, mantiqiy);
- Kataklarga jo'natmalar;
- Kataklar bloklari nomlariga jo'natmalar.

# **Masalani bajarish ketma-ketligi:**

- 1. **«Fayl►Otkrit»** menyu buyrug'i yordamida «Misollar» faylini oching.
- 2. Yangi sahifani **«Vstavka ► List»** menyu buyrug'i yordamida qo'ying.
- 3. Yangi sahifa nomini **«Format ► List ► Pereimenovat»** menyu buyrug'i yordamida o'zgartiring, sahifa nomi 3 - Misol.
- 4. Jadvalni to'ldiring A va V ustunlari.
- 5. Faylni xotiraga olib yoping.

A ustunida – parametrlar nomi, V ustunida – parametrlar qiymati.

# **10 - AMALIY MASHG'ULOT**

# **MAVZU:** MS Excel dasturida moliyaviy masalalarni yechish

**VAZIFA:** «Axborot texnologiyalari» kafedrasining quyidagi xodim-lariga may oyi uchun ish haqi hisoblang:

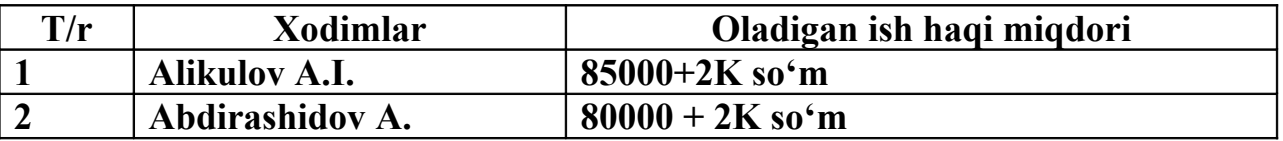

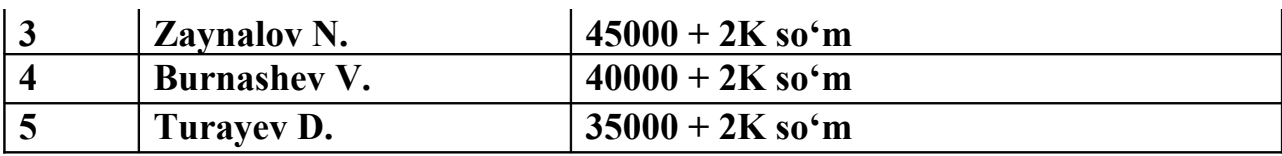

Bu yerda, K – talabaning jurnal bo'yicha tartib raqami.

Oyning birinchi yarmida 40% avans berilganligini hisobga oling. Qarilik nafaqasi – 2,5 % , kasaba qo'mitasi badali 1 %, ish haqidan olinadigan soliq hajmini esa quyidagi soliq turi bo'yicha hisoblang:

# **Eng kam ish haqi – 10800 so'm.**

- 1. Agar ish haqi beshta eng kam ish haqidan kam bo'lsa, soliq olinmaydi.
- 2. Agar ish haqi 10 ta eng kam ish haqidan kam bo'lsa soliq 20% olinadi:
- 3. Agar ish haqi 10 ta eng kam ish haqidan ko'p bo'lsa, soliq 29% olinadi. Masalaning yechimini jadval ko'rinishida ifodalang.

# **NAZARIY QISM**

Formulaga «Funksiyalar tizimini» ni qo'llash uchun «Master funksiy» (Funksiyalar ustasi) rejimi quyidagi yo'llar bilan ishga tushirilishi mumkin:

- **«Vstavka → Funksiya»** menyu buyrug'i yordamida.
- **«Standartnaya»** uskunalar panelidagi «**fx»** tugmasini bosish orqali.

**«=»** (teng) tugmasini bosganda formulalar qatorining chap tomonida tanlash uchun funksiyalar tizimi chiqadi. Parametrlarni kiritish maxsus muloqot oynalarda kiritiladi.

Muloqot oynasida parametrlarni kiritish uchun maydonlar mavjud. Bunda funksiyaning vazifasi va har bir alohida parametr haqida qisqacha tushuntirish mavjud. «**?»** belgili tugma funksiyalar tizimi haqida ma'lumotni chiqaradi.

# **11 - AMALIY MASHG'ULOT**

# **MAVZU:** MS Excel dasturida guruhlash amali

**VAZIFA:** Berilgan shartlar bo'yicha fermer xo'jaliklarini guruhlarga bo'lib chiqing.

- 1. Yer maydoni 20 ga dan kichik yoki teng bo'lgan fermer xo'jaliklari.
- 2. Ko'rilgan foydasi 500.000 dan 1.000.000 so'm gacha bo'lgan fermer xo'jaliklari.

3. Paxta bo'yicha ekin maydoni 3ga gadan kichik bo'lgan fermer xo'jaliklari.

4. Bo'g'doy bo'yicha ekin maydoni 40ga ga teng bo'lgan fermer xo'jaliklari.

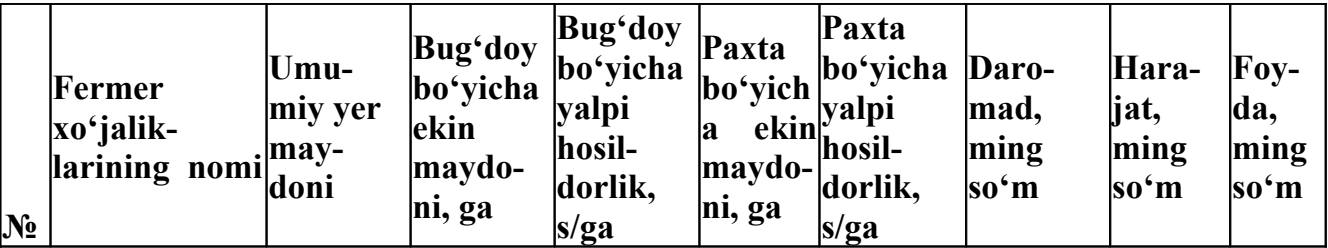

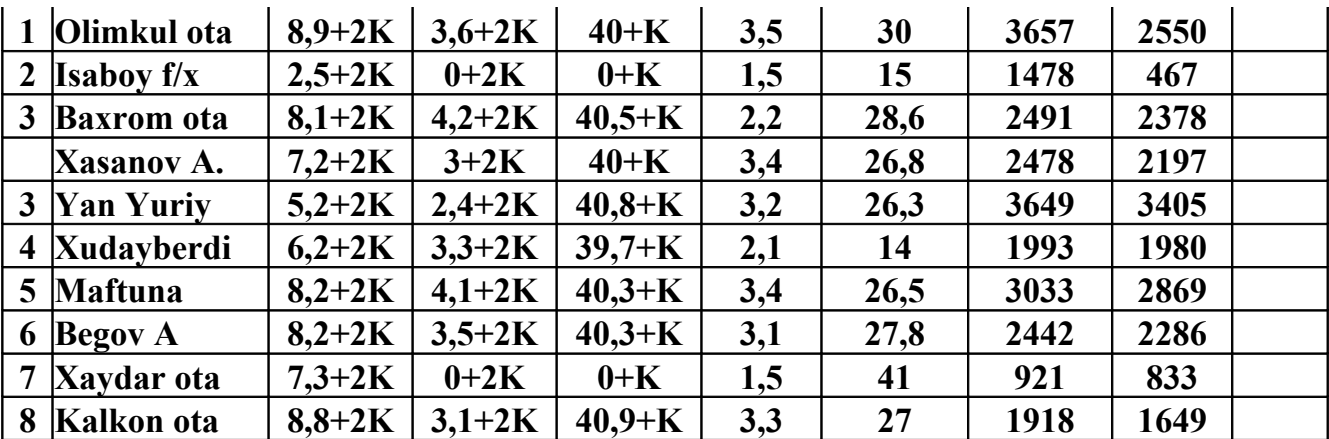

#### **NAZARIY QISM**

Kengaytirilgan filtr ixtiyoriy joyda kataklarning maxsus diapazonini shakllantirishni maqsad qiladi. Bu diapazon ro'yxatning kengaytirilgan filtri uchun kriteriy hisoblanadi. Shartlar diapazoni ro'yxat maydonlari nomlari va shartlar qatorlaridan iborat.

Shartlar diapazoni sohasida Microsoft Excel ro'yxatining kengaytirilgan filtri uchun shartlarning bir nechta qatorlarini ifodalash mumkin. Ular o'zaro «ILI» mantiqiy bog'lovchisi orqali bog'lanadi. Bunda bitta qator ichida filtrlash shartlari mantiqiy «I» bilan bog'langan. **«Dannie** → **Filtr** → **Rasshirenniy filtr»** (Ma'lumotlar →Filtr → Kengaytirilgan filtr) kataklar diapazonini ko'rsatish uchun muloqot oynasi chiqadi.

#### **12 – AMALIY MASHG'ULOT**

**MAVZU:** MS Excel dasturida formulalarni muharrirlash

**VAZIFA**: Reklama uchun ushlanadigan soliq harajatlarining qiymatini hisoblang.

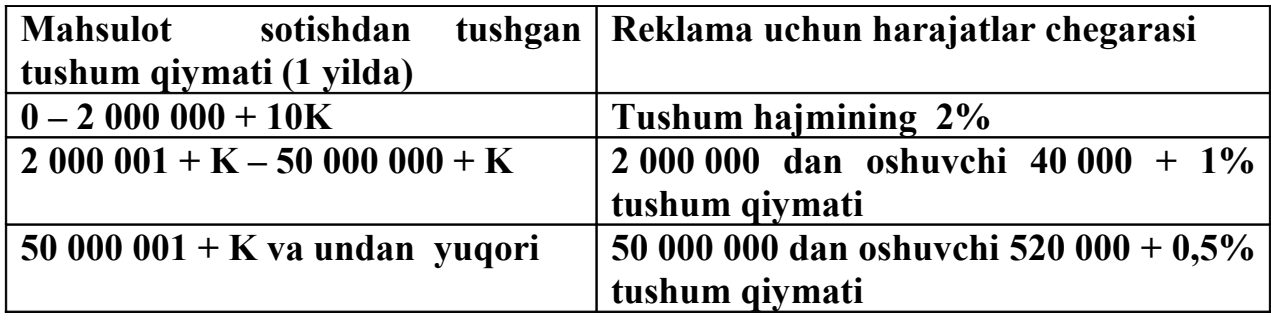

Bu yerda, K – talabaning jurnal bo'yicha tartib raqami.

### **NAZARIY QISM**

MS Excel dasturida formula tartibini muharrirlash mumkin. Buning uchun kursor formula joylashgan katakga o'rnatiladi va muharrirlash formula qatorida

bajariladi. Agar kursorni o'rnatayotganda F2 tugmasi bosilsa, formula matnini tug'ridan – tug'ri katakda muharrirlash mumkin.

Formulalarda guruhiy o'zgartirishlarni amalga oshirish uchun **«Pravka →Zamenit»** (Pravka→O'zgartirish) menyu buyrug'idan foydalanib, **«Servis→ Parametri»** (Xizmat ko'rsatish→Parametrlar) menyu buyrug'ini qo'shimcha bajarib, «Vid» ilovasida oynaning «Formuli» parametrini ko'rsatish mumkin.

## **Masalani bajarish ketma-ketligi:**

1. **«Fayl ► Otkrit»** menyu buyrug'i yordamida **«Misollar»** faylini oching.

- 2. Yangi sahifani (agar kerak bo'lsa) **«Vstavka ► List»** menyu buyrug'i yordamida.
- 3. Yangi sahifa nomini **«Format ► List ► Pereimenovat»** menyu buyrug'i yordamida o'zgartiring, sahifa nomi, 4 - Misol.
- 4. Jadvalni to'ldiring:
	- A1 katagiga tushum qiymatini kiriting;
	- A2 katagiga quyidagi formulani kiriting:

# *=YESLI(A1<2000000;A1\*0,02;YESLI(A1<50000001;40000+ (A1-2000000)\*0,01;520000+(A1-50000000)\*0,005))*

Formulani hosil qilish tartibi.

- 1. Kursorni A2 katagiga o'rnating va **«=»** tugmasini bosing.
- 2. «Mastera funksiy» (Funksiyalar ustasi) piktogrammasini ishga tushirish uchun «**fx** belgisini bosing.
- 3. Funksiyalar ichidan **«Logicheskiye»** (Mantiqiy**)** kategoriyasini tanlab, **«ESLI»** (AGAR) funksiyasini ko'rsating.
- 4. Ekranga parametrlarni kiritish uchun **«ESLI**» funksiyasining muloqot oynasi chiqadi.
- 5. Kursorni **«Logicheskoye\_virajeniye»** (Mantiqiy ifoda**)** maydoniga o'rnatib, A1 katagida sichqoncha chap tomonini bosing va **<2000000** mantiqiy ifodasini yozing; shartning to'la ko'rinishi **A1<2000000**.
- 6. Kursorni **«Znacheniye\_yesli\_istina»** (Agar\_qiymat\_rost bo'lsa) maydoniga o'rnating va **A1\*2/100** ko'rinishidagi ifodani yozing.
- 7. Kursorni **«Znacheniye\_yesli\_loj»** (Agar\_qiymat\_yolg'on bo'lsa) maydoniga o'rnating.
- 8. Maydon yo'naltirgichini (strelkasini) **«Vstroyennie funksii»** (Funksiyalar tizimi) ro'yxatiga bosing (formula qatoridan chapda).
- 9. Birinchi **«ESLI»** (AGAR) funksiyasi uchun funksiya ichi bo'ladigan **«ESLI»** funksiyasini tanlang. **«ESLI»** funksiya ichi funksiyasi parametrlari uchun muloqot oynasi chiqadi.
- 10. Kursorni **«Logicheskiye\_virajeniya»** (Mantiqiy ifodalar) maydoniga o'rnatib, **A10<50000001** mantiqiy ifodasini yozing.
- 11. Kursorni **«Znacheniye\_yesli\_istina»** maydoniga o'rnatib, **40000+(A1- 2000000)\*0,01** ifodasini yozing.
- 12. Kursorni **«Znacheniye\_yesli\_istina»** maydoniga o'rnatib, **520000+(A1- 50000000)\*0,005** ko'rinishdagi ifodani yozing.
- 13. Formulani kiritishni yakunlash uchun OK tugmasini bosing.
- 14. Faylni xotiraga olib **«Fayl ► Zakrit»** menyu buyrug'i yordamida yoping.

# **13 - AMALIY MASHG'ULOT**

### **MAVZU:** MS Excel dasturida ekologiya masalalarin yechish

**VAZIFA:** Quyidagi korxonalar uchun suv havzalariga chiqindilar chiqarishni kamaytirish va kelgusida to'xtatish maqsadida korxona yillik foydasidan davlat byudjeti hisobiga olinadigan jarima miqdorini aniqlang. Jarima foizi suv havzasiga tushadigan chiqindilarga nisbatan jadvalda ko'rsatilgan.

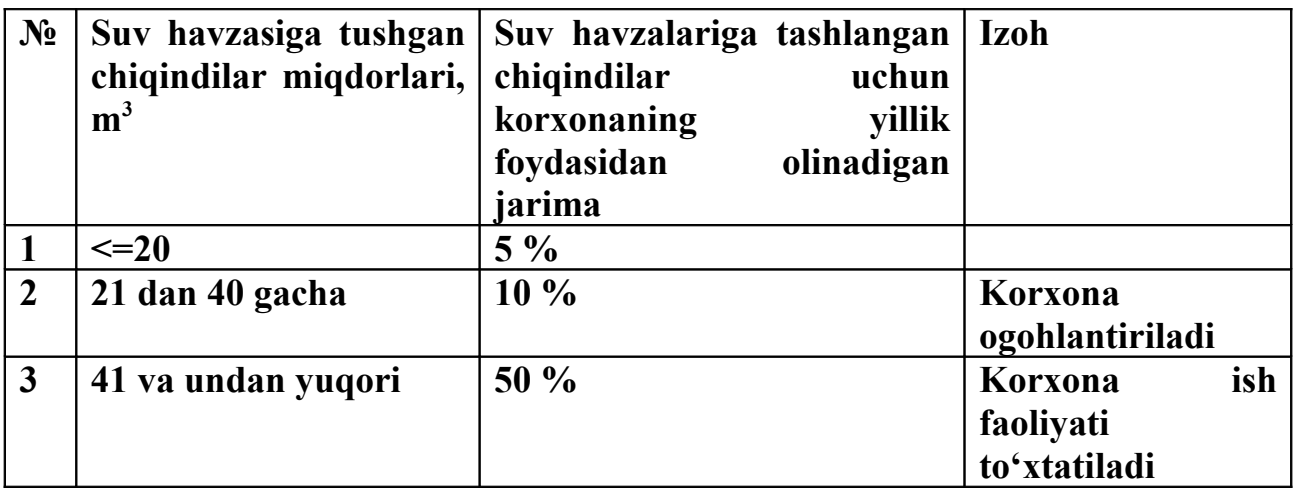

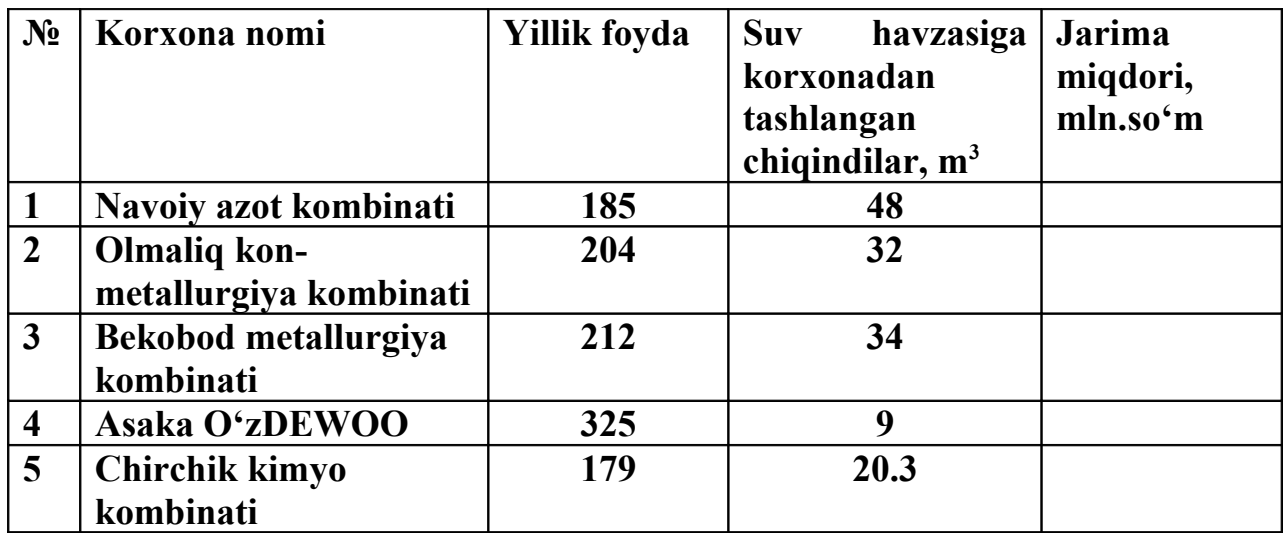

# **NAZARIY QISM**

MS Excel dasturida ayrim amaliy masalalarni yechishda hisoblashlar u yoki bu shartlarga bog'liq bo'lishi mumkin. Bunday holatda IF shartli funksiyasidan foydalanish mumkin. Bu funksiyaning formati quyidagicha:

*IF (‹mantiqiy ifoda›;1-ifoda;2-ifoda)*

Uning ishlash prinsipi quyidagicha:

‹Mantiqiy ifoda› ning qiymati «chin» (1) bo'lsa 1-ifoda, «yolg'on» (0) bo'lsa ‹2-ifoda› bajariladi.

# **14- AMALIY MASHG'ULOT**

**MAVZU:** Yechim qidirishning informatsion texnologiyasi

**VAZIFA:** Jami foyda kriteriyasi bo'yicha, optimal ishlab chiqarish dasturini qidirish. Cheklanish - mahsulot ishlab chiqarish uchun resurslar harajati. Masala optimallashtirish kategoriyasiga yotadi, chunki ko'plab yechimlar chiqaradi.

# **NAZARIY QISM**

Optimal yechimni tanlash foyda maksimumining maqsad funksiyasi yordamida bajariladi. Maqsad funksiya koeffitsiyentlari- bu mahsulot birligiga foyda hisoblanadi. Cheklanishlar – bu mahsulot tayyorlash uchun kerak bo'lgan resurslar zahirasi. Mahsulot birligini chiqarish uchun harajat me'yoriga asosan resurslar ishlatiladi. Har bir mahsulotni chiqarish hajmi uchun qo'shimcha cheklanishlar butun sonlardan iborat.

MS EXCEL dasturi cheklangan o'lchamdagi chiziqli va chiziqsiz dasturlash masalalarini yechishni ta'minlaydi. Optimallashtirish hisoblarini bajarish uchun "Poisk resheniya" (Yechim qidirish) ilovasini "Servis→Nastroyki" menyu buyrug'i yordamida o'rnatish mumkin. Masala modeli "Yechim qidirish" muloqat oynasida beriladi. Model alohida katakda formula ko'rinishida yoziladigan "Maqsad funksiya" ni qo'llaydi. Maqsad funksiya uchun: maksimallash, minimallash yoki fiksirlangan qiymatga tengligi ko'rsatiladi. Yechim qidirish jarayonida ko'rsatilgan kataklardagi qiymatlar cheklanishlar saqlanganda mos keluvchi o'zgaruvchilar o'zgaradi.

## **Masalani bajarish ketma-ketligi:**

- 1. "Fayl→Otkrit" menyu buyrug'i yordamida "Tahlil" ishchi kitobini oching.
- 2. «Vstavka→List» menyu buyrug'i yordamida (agar kerak bo'lsa) yangi sahifa qo'ying.
- 3. "Format→ List→ Pereimenovat" menyu buyrug'i yordamida yangi sahifaga "Yechim" nomini bering.
- 4. "Vstavka → Imya" menyu buyrug'i yordamida maqsad funksiya koeffitsiyentlari uchun bitta qatorga kataklarning nomlangan blokini yarating. Blok nomi- Koeffitsiyentlar. Blok o'lchami - o'zgaruvchilar soni bo'lsa. Maqsad funksiya koeffitsiyentlarining qiymatlarini kiriting.
- 5. "Vstavka →Imya" menyu buyrug'i yordamida o'zgaruvchilar uchun bitta qatorga kataklarning nomlangan blokini yarating. Blok nomi - Natija, blok o'lchami- o'zgaruvchilar soni bo'icha. Kiritilayotgan formulaning to'g'riligini tekshirish uchun blok kataklariga nollar kiritiladi. "Natijalar" va "Koeffitsiyentlar" bloklar o'lchami to'g'ri kelishi kerak.
- 6. Maqsad funksiya uchun bo'sh katakga qo'yidagi formulani kiriting: *=SUMMPROIZV(KOEFFITSIYENTI; REZULTATI)*
- 7. "Vstavka→Imya" menyu buyrug'i yordamida maqsad funksiya katagi uchun nomlangan blok yarating. Blok nomi- "Maqsad".
- 8. Mahsulot birligini chiqarish uchun resurslar harajatlarining normativlar matritsasini tayyorlang. "Vstavka→Imya" menyu buyrug'i yordamida- «Normativlar» nomlangan blokini yarating. «Normativlar» bloki o'lchami gorizontal bo'yicha (ustunlar soni), «NATIJALAR» va «KOEFFITSIYENTLAR» bloklarining o'lchamlari bilan to'g'ri keladi.
- 9. «Vstavka→Imya» menyu buyrug'i yordamida mahsulot chiqarish uchun kerakli resurslar hisobi uchun bita ustunga nomlangan blok yarating. Blok nomi – «EHTIYOJLAR».
- 10. «Vstavka→Imya» menyu buyrug'i yordamida resurslarning cheklanishlar hisobi uchun bita ustunga kataklarning nomlangan blokini yarating. Blok nomi – «ZAHIRALAR». «ZAHIRALAR» bloki kataklariga resurslar harajati uchun cheklanishlar kiriting. «EHTIYOJLAR» va «ZAHIRALAR» bloklari o'lchamlari bir-biriga to'g'ri keladi. Bu bloklar balandligi (qatorlar soni) «NORMATIVLAR» bloki balandligiga to'g'ri keladi.

11.

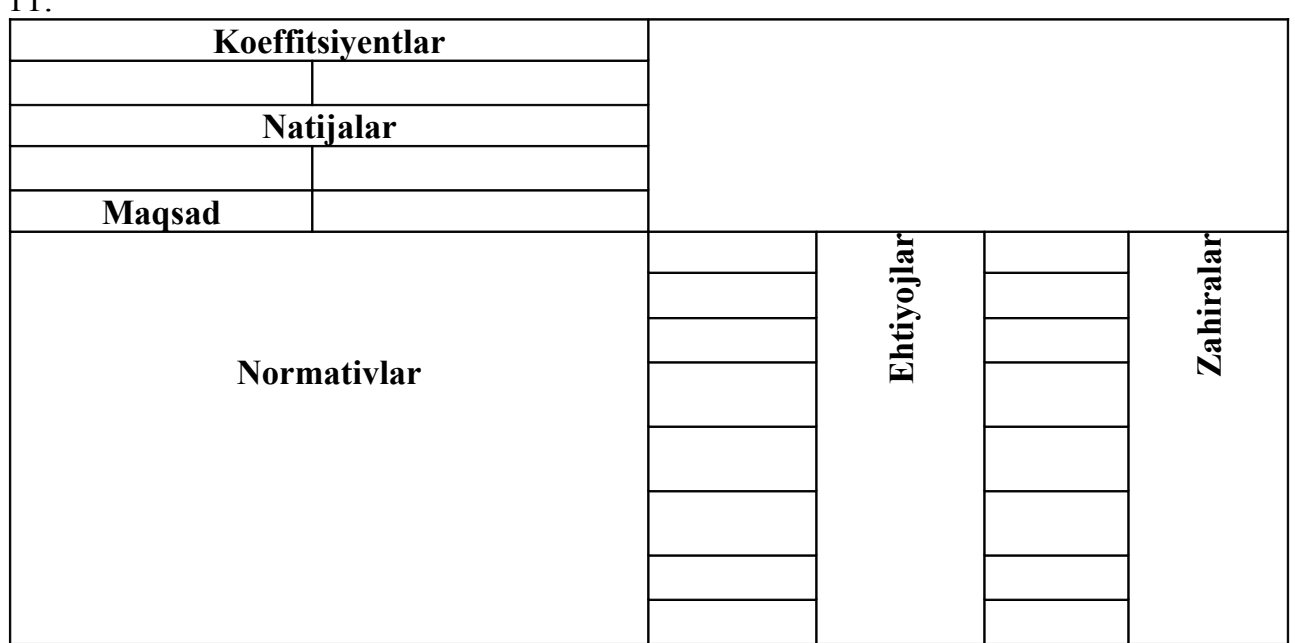

Chiziqli dasturlash masalasi uchun axborotning sahifada joylanish sxemasi

12. Birinchi resurs uchun ehtiyoj hisobi formulasini kiriting:

## *=SUMMPROIZV(\$A8:\$F8;REZULTAT)*

Bu yerda A8:F8 – «NORMATIVLAR» blokining 1-chi qator kataklari. Har bir resursda ehtiyoj hisobi formulasini ko'paytirish uchun ustunlar koordinatalariga absolyut jo'natmalar va qatorlar raqamlari uchun solishtirma jo'natmalarni qo'llash kerak. Chunki, qatorlar raqamlari o'zgaradi.

- 13. 1-chi resurs uchun ehtiyoj formulasini «EHTIYOJLAR» blokining barcha kataklariga ko'paytiring.
- 14. «Servis →Poisk resheniya» (Servis →Yechim qidirish) menyu buyrug'ini bajaring. «Yechim qidirish» muloqot oynasida optimallashtirilayotgan masala modelini shakllantiring. Rasm 6.17
- 15. «Parametri» tugmasi yordamida «Parametri poiska resheniya» «Yechim qidirish parametrlari» muloqot oynasini chaqiring. Optimallash masalasini yechish uchun parametrlar bering.

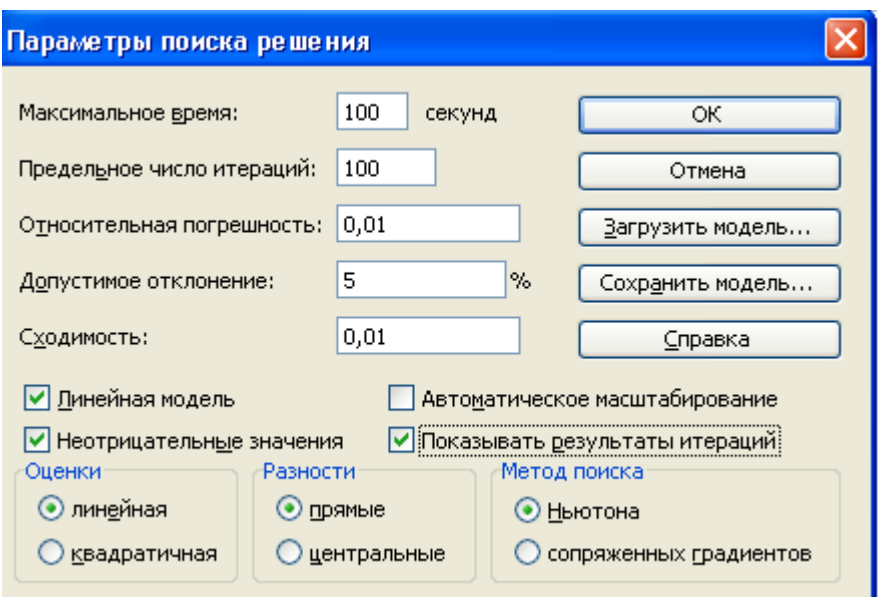

- 16.«Vipolnit» tugmasi yordamida masalani yechimga tashlang. Agar optimal yechim bo'lmasa, 1-navbatda yechim qidirish parametrlarini o'zgartirish kerak. Agar yechim topilmasa boshlang'ich ma'lumotlarni (resurs zahiralari, harajat me'yorlarini) o'zgartirish mumkin.
- 17.Yechim oxirida «Natijalar» hisobotini shakllantiring.
- 18.Faylni xotiraga olib, yoping.

# **15- AMALIY MASHG'ULOT**

**MAVZU:** Statistik tahlil va prognozlashning informatsion texnologiyasi

**VAZIFA:** 2004-2007 yillar uchun 051, 052 qoldiq schetlarini tahlil uchun ta'riflash statistikasi usullarini qo'llash. Boshlang'ich ma'lumotlar oylik qoldiqga to'g'ri keladi. Boshlang'ich ma'lumotlarnig massiv o'lchami – 2x36 ta elementlardan iborat.

## **NAZARIY QISM**

MS EXCEL dasturi «Statisticheskiye» kategoriyasi va «Paket analiza» (Tahlil paketi) statistik tahlilining maxsus informatsion texnologiyalari ko'p sonli funksiyalar tizimini beradi. Tahlil paketi «Servis→ Nastroyka» (Servis→Sozlash) menyu buyrug'i yordamida qo'shimcha sozlash singari o'rnatiladi. Menyuga «Servis» buyrug'ini o'rnatgandan keyin yangi bo'lim – «Ma'lumotlar tahlili» paydo bo'ladi.

Jadval 6.6. Statistika natijalari

Oxirgi jadvalda jami statistika ko'rsatkichlari tashkil topgan. 051 schet bo'yicha qoldiqning barcha qiymatlari 95%. 13591,92±235,52 diapazoniga joylashadi. 052 schet uchun 9564.75±259.07 diapazonida joylashgan. 052 schet qoldig'i uchun dispersiya, standart xato va qiymatlar intervali ko'proq. Bu hisob davri bo'yicha qoldiqning ancha cheklanganligini bildiradi.

## **Masalani bajarish ketma-ketligi:**

- 1. «Fayl → Otkrit» menyu buyrug'i yordamida «Tahlil» ishchi kitobini oching.
- 2. «Vstavka→List» menyu buyrug'i yordamida (agar kerak bo'lsa) yangi sahifa qo'ying.
- 3. "Format→ List→ Pereimenovat" menyu buyrug'i yordamida yangi sahifaga "Statistika" nomini bering.
- 4. Boshlang'ich ma'lumotlarni ustunlarga joylashtiring va ularni «Hisob davri», «Qoldiq 051» va «Qoldiq 052» nomlari bilan nomlang.
- 5. «Servis →Analiz dannix» menyu buyrug'i yordamida ma'lumotlar tahlili muloqot oynasini chaqiring. «Ta'riflash statistikasi» tahlil uskunasini tanlang. Ta'riflash statistikasining quyidagi parametrlarini ko'rsating: rasm 619
	- kirish intervali bu ustunlar nomlari, ustunlar bo'yicha guruhlashni
	- o'z ichiga olgan hisoblar bo'yicha qoldiqdan iborat kataklar bloki, 1-chi qatorda belgilar mavjudligini ko'rsating;
	- chiqish intervali yangi ishchi sahifa;
	- "Jami statistika" bayroqchasini ko'rsating; ishonchlilik darajasi-95%;
	- k-chi eng kichigi-2 ni; k -chi eng kattasi -2 ni hisoblang;
	- "OK" tugmasini bosing.
- 6. Faylni xotiraga olib, yoping.

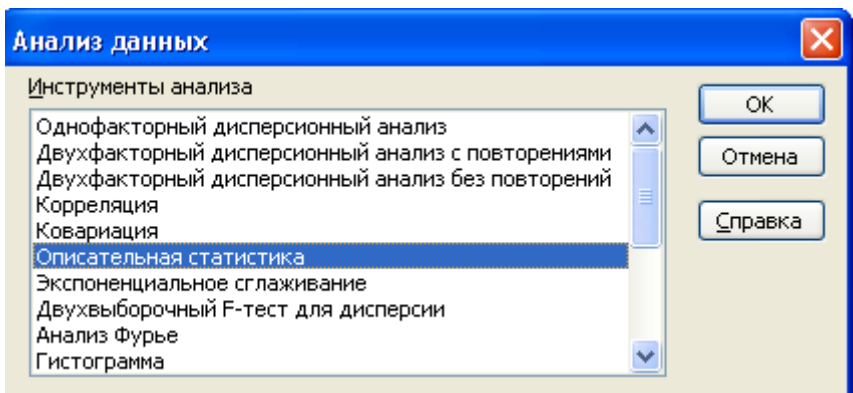

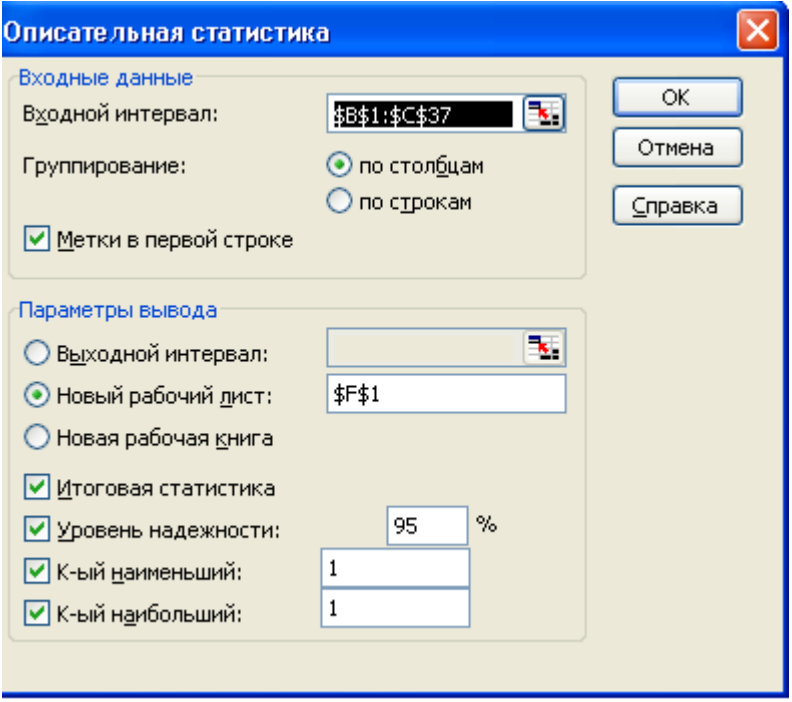

Ta'riflash statistika parametrlari

| Ko'rsatkich      | 051<br>schet   | 052<br>schet   | Funksiya           |
|------------------|----------------|----------------|--------------------|
|                  | qoldig'i       | qoldig'i       |                    |
| O'rta            | 13591,92       | 9564,75        | $SRZNACH()^2$      |
| Standart xato    | 116,013617     | 127,6127101    | STANDOTKLON/       |
|                  |                |                | KOREN(SCHET())     |
| Mediana          | 13821          | 9547,5         | MEDIANA()          |
|                  |                |                | ili KVARTIL(;2)    |
| Moda             | $\#N/D$        | 9540           | $MODA(\ldots)$     |
| <b>Standart</b>  | 696,0820303    | 765,6762604    | STANOTKLON()       |
| chetlanish       |                |                |                    |
| Tanlash          | 484530,1929    | 586260,1357    | $DISP(\ldots)$     |
| dispersiyasi     |                |                |                    |
| <b>Ekssess</b>   | $-0,341929136$ | $-0,809054376$ | $EKSSESS$          |
| Asimmetriyalili  | $-0,823444644$ | 0,016596036    | SKOS()             |
| $\overline{g_1}$ |                |                |                    |
| Interval         | 2441           | 2587           | $MAKS()$ - $MIN()$ |
| Minimum          | 12054          | 8375           | $MIN(\ldots)$      |
| Maksimum         | 14495          | 10962          | $MAKS$ ()          |
| Yig'indi         | 489309         | 344331         | SUMM()             |
| Schet            | 36             | 36             | SCHET()            |
| Eng koʻpi $(2)$  | 14480          | 10932          | NAIBOLSHIY(;2)     |
| Eng kami $(2)$   | 12063          | 8377           | NAIMENSHIY(;2)     |
| Ishonchlilik     | 235,52         | 259,07         | DOVERIT $(0,05)$ ; |
| darajasi         |                |                | STANDOTKLON(;      |
| $(95,0\%)$       |                |                | SCHET()            |

Ta'riflash statistikasi natijalari

## **16 - AMALIY MASHG'ULOT**

#### **MAVZU:** Qiymatlarni prognozlash

**VAZIFA:** 051 schet qoldig'ining prognoz qiymatini o'rtacha toyilish usuli yordamida olish.

#### **NAZARIY QISM**

Jaryonlarning bo'lib o'tishi va vaqtincha qatorning tasodif kattaligi qiymatini hisobga oluvchi har hil prognozlash usullari mavjud. Agar o'rta qiymat variatsiyasi kam ahamiyatli bo'lsa, o'rtacha toyilish usuli qo'llaniladi. Agar vaqtincha qatorning keyingi qiymatlari prognoz uchun katta ahamiyatga, boshlang'ich qiymatlar kam ahamiyatga ega bo'lsa u holda tekislashning eksponensial tekislash usuli qo'llaniladi.

O'rtacha toyilish usuli vaqtincha qatorning barcha ko'zatishlari prognoz uchun bir hil ahamiyat (ves) ga ega deb hisoblaydi. Boshlang'ich qiymatlardan tashqari har bir qiymat bir nechta prognoz qiymatlarini shakllantirishda qatnashadi:

$$
Yi = \frac{Y_i + Y_{i+1} + K + Y_{i+t-1}}{t};
$$

bu yerda Yi- tekislangan qiymat, Yi-boshlang'ich qiymat, t- tekislanganlik oralig'i.

Prognoz natijasi amaldagi va prognoz kiymatlarni solishtirish uchun jadval va grafik ko'rinishida chiqariladi. «Prognoz» qatorining har bir nuqtasi uchun standart xatoliklar hisoblanadi.

Masalani bajarish ketma-ketligi.

1. «Fayl → Otkrit» menyu buyrug'i yordamida «Tahlil» ishchi kitobini oching.

2. «Statistika» sahifasini tanlang.

3. «Servis → Analiz dannix» (Ma'lumotlar tahlili) menyu buyrug'i yordamida «Ma'lumotlar tahlili» muloqat oynasini chaqiring. «O'rtacha toyilish» tahlil uskunasini tanlang.

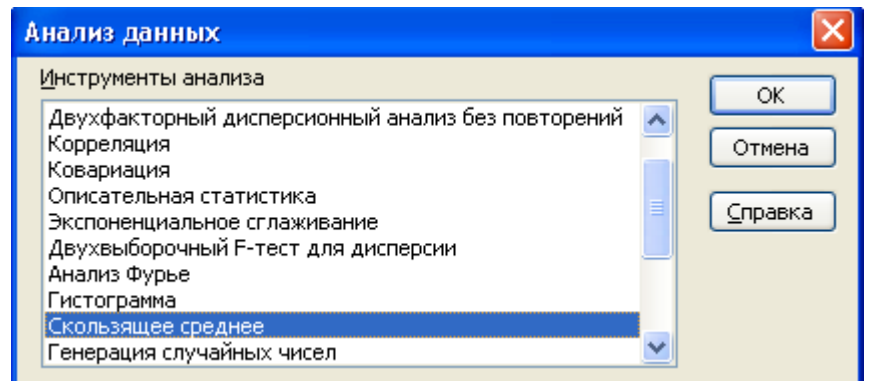

O'rtacha toyilishni hisoblash uchun parametrlarni qo'rsating.

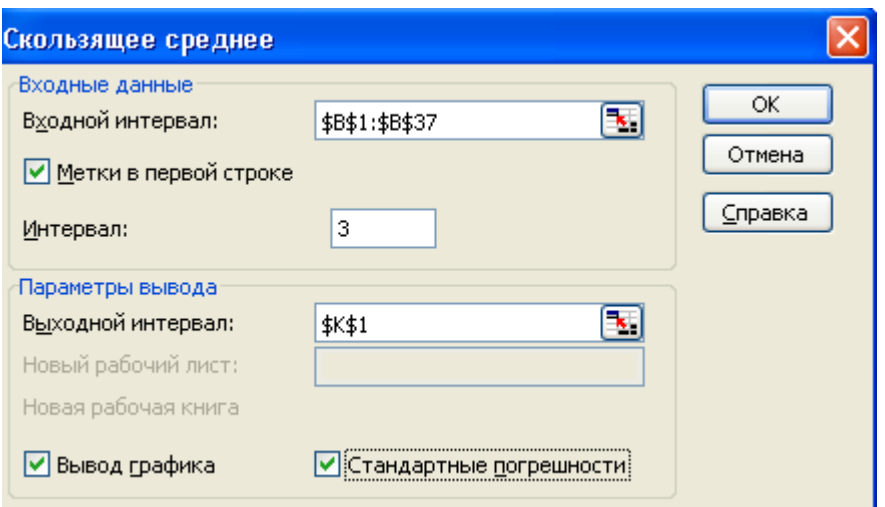

O'rtacha toyilish parametrlari

- Kirish intervali ustun nomini oʻz ichiga olgan 051 qoldiq schyotidan iborat kataklar bloki: 1- qatorda «Metki» (Belgilar) bayroqchasini qo'rsating. Interval – 3 (3 ta qo'shilgan qiymatdan o'rtachasini hisoblash).
- chiqish intervali ishchi sahifada ma'lumotli xoxlagan katak;
- «Vivod grafika» (Grafikni chiqarish), «Standartnie pogreshnosti» (Standart xatoliklar) bayroqchalarni ko'rsating.
- «OK» tugmasini bosing.
- 4. Faylni xotiraga olib, yoping.

Kataklarning chiqish va kirish intervallari 1 ta sahifada joylashgan bo'lishi kerak.

Tahlil natijalari shuni ko'rsatadiki, umumiy tendensiya – 051 schet qoldig'i eng kami. Grafikda kelajakdagi (oldingi) hisob davri uchun 051 schet qoldig'ining eng ko'p ehtimolli qiymati –12399,67. 621 rasm.

### **17- AMALIY MASHG'ULOT**

**MAVZU:** Eksponensial tekislash usuli

**VAZIFA:** 051 schet qoldig'i uchun prognoz qiymatni eksponensial tekislash usuli bilan olish.

### **NAZARIY QISM**

Eksponensial tekislash usuli vaqtincha qatorning oxirgi qiymati prognoz uchun ancha ahamiyatli. Har bir qiymat ma'lumotlarning eskirish chorasi bo'yicha kamayadigan miqdor prognoz o'zgaruvchili «og'irlikli» li qiymatini shakllantirishda qatnashadi.

$$
Y_i\!\!=\!\!\alpha Y_{i\text{-}1}\!\!+\!\!(1\text{-}\alpha)\ y_i\,,
$$

 $Y_i$  – prognoz qiymat,  $Y_{i-1}$  – o'tgan davrning prognoz qiymati;  $y_i$  – amaldagi qiymat; α- so'nish (zatuxaniya) faktori (α qancha kam bo'lsa, prognoz uchun amaldagi ma'lumotlar shuncha ahamiyatli).

Masalani bajarish ketma-ketligi:

- 1. «Fayl→Otkrit» menyu buyrug'i yordamida «Tahlil» ishchi kitobini oching.
- 2. «Statistika» sahifasini tanlang.
- 3. «Servis→Analiz dannix» menyu buyrug'i yordamida «Ma'lumotlar tahlili» muloqot oynasini oching. «Eksponensial tekislash» tahlil uskunasini tanlang. Eksponensial tekislashni hisoblash uchun parametrlar bering:

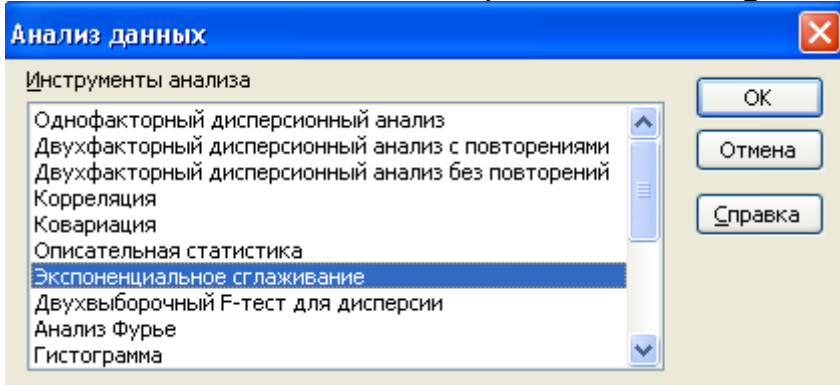

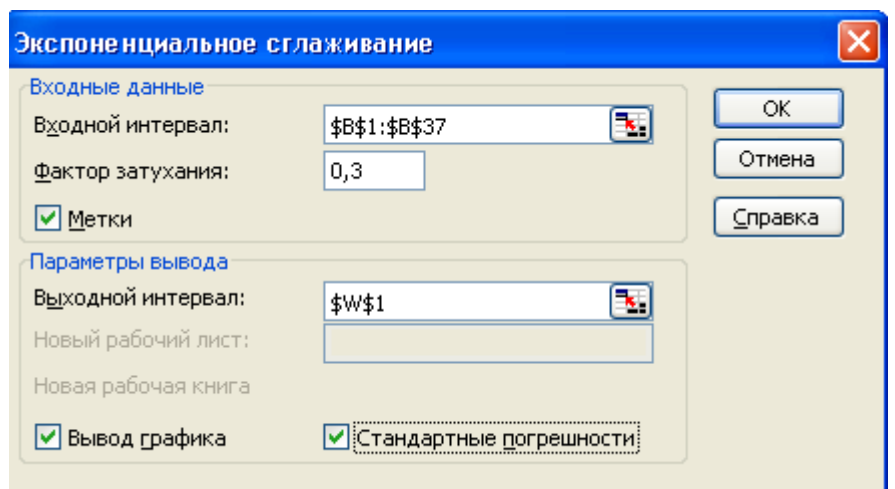

- $\bullet$  kirish intervali ustun nomini o'z ichiga olgan, 051 schet qoldig'idan iborat kataklar bloki; zatuxaniya faktori (omili) - 0,3; 1- qatorda «Metki» (Belgilar) ko'rsating.
- chiqish intervali ma'lumotli ishchi kitobda hoxlagan katak.
- «Vivod grafika» (Grafik chiqarish), «Standartnie pogreshnosti» (Standart xatoliklar) bayroqchalarini o'rnating. «OK» tugmasini bosing.

4. Faylni xotiraga olib, yoping.

Umumiy tendensiya - 051 schet qoldig'ining eng kami. Grafik bo'yicha kelajak hisob davri uchun eng ko'p ehtimolli qiymat – 13183,92 ni aniqlash mumkin. Chiqish va kirish intervallari bitta sahifada joylashgan bo'lishi kerak.

# **18- AMALIY MASHG'ULOT**

### **Mavzu:** Regressiya usuli

**VAZIFA**: Mahsulotni ishlab chiqarish va ekspluatatsiya muddatiga bog'liq holda uskunalarni ta'mirlash uchun harajatlarni hisoblashga regressiya tenglamasini tuzish. Tahlil uchun boshlang'ich malumotlar 6.7 jadvalda berilgan.

# **NAZARIY QISM**

Regressiya usuli boshqa o'zaro bog'liq bo'lmagan faktorlarga bog'liq 1 ta natijaviy belgi bo'linib chiqadigan tasodif kattaliklarning o'zaro bog'liklik tahlilini ko'zda tutadi. Aloqani baholash determinatsiya (korrelyatsiya indeksi) yordamida bajariladi.

Faktorlar soni bo'yicha oddiy (juft) va ko'plik (bir nechta faktor) regressiyalarni ajratish mumkin. Regressiya tenglamalari ko'rinishi va parametrlari ko'tilayotgan qiymatdan empirik ma'lumotlar chetlanishining eng kam kvadrati usuli yordamida o'rnatiladi.

Regressiya tenglamalarinig turi bo'yicha chiziqli va chiziqsiz regressiyalar bo'ladi.

Natijaning har xil faktorlardan bog'liqlik darajasini statistik baholash quyidagi variatsiya ko'rsatkichlariga asoslangan:

- $\bullet$   $\delta^2$ *y* - natijaviy belgining barcha faktorlarning birgalikdagi ta'-siri bilan shart qilingan (obuslovlenniy) umumiy dispersiyasi;
- $\bullet$   $\delta^2$ *yx* - natijaviy belgining birlik faktor ta'siridan natijaviy belgi variatsiyasini akslantiruvchi faktor dispersiyasi;
- $\bullet$   $\delta$   $_s^2$ *s* - natijaviy belgining belgilangan faktordan tashqari barcha faktorlar ta'siridan qoldiq dispersiyasi.

,  $(y_i - y)^2$ 2 *n*  $y_i - y$ *y*  $\delta^2 = \frac{\sum (y_i - y)}{\sum (y_i - y)}$ *n*  $y_{xi} - y$ *yx*  $=\frac{\sum(y_{xi}-$ 2 2  $\sum (y_{xi} - y)$  $\delta_{vx}^2 = \frac{\sum (y_{xi} - \overline{y})^2}{\sum (y_{xi} - \overline{y}_{xi})^2}, \qquad \delta_{cv}^2 = \frac{\sum (y_i - \overline{y}_{xi})^2}{\sum (y_{xi} - \overline{y}_{xi})^2},$ 2 *n*  $y_i - y_{xi}$ *s*  $\delta$  =  $\frac{\sum (y_i -$ 

Asosiy nisbat:

$$
\boxed{\begin{array}{ccc} \frac{3}{2} & \frac{3}{2} \\ \frac{3}{2} & \frac{3}{2} \end{array}} + \frac{3}{2}, \qquad R^2 = \frac{\delta^2}{\delta^2}.
$$

Masalani bajarish ketma ketligi.

- 1. "Fayl → Otkit" menyu boshqarish yordamida "Tahlil"ishchi kitobini oching.
- 2. Kursorni "Statistika" sahifasiga o'rnating.
- 3. "Servis→Analiz dannix" menyu buyrug'i yordamida "Malumotlar tahlili" muloqat oynasini chaqiring. Tahlil uskunasi -"Regressiya" ni tanlang. Regressiya uchun parametrlarni ko'rsating.
	- U kirish intervali ustun nomini o'z ichiga olgan holda tamirlash harajatlaridan iborat kataklar bloki;
	- X chiqish intervali ustun nomini o'z ichiga olgan holda uskunani ekspluatatsiya qilish muddati va mahsulotni ishlab chiqarishdan iborat kataklar bloki; "Metki" (Belgilar) bayroqchasini ko'rsating;
- "Konstanta 0" ni tanlash kerak emas (Regressiya chizig'i koordinatalar boshidan o'tmaydi); ishonchlilik darajasi-67% (95%darajasi avtomatik ravishda hisoblanadi);
- 
- chiqish intervali- sahifa kataklari;<br>• "Ostatki" (Ooldiglar), "Standartni "Standartnie ostatki" (Standart qoldiqlar), "Grafik ostatkov" (Qoldiqlar grafigi), "Grafik podbora" (Tanlash grafigi), "Grafik normalnoy veroyatnosti" (Normal ehtimol grafigi) bayroqchalarini o'rnating;
- «OK» tugmasini bosing.

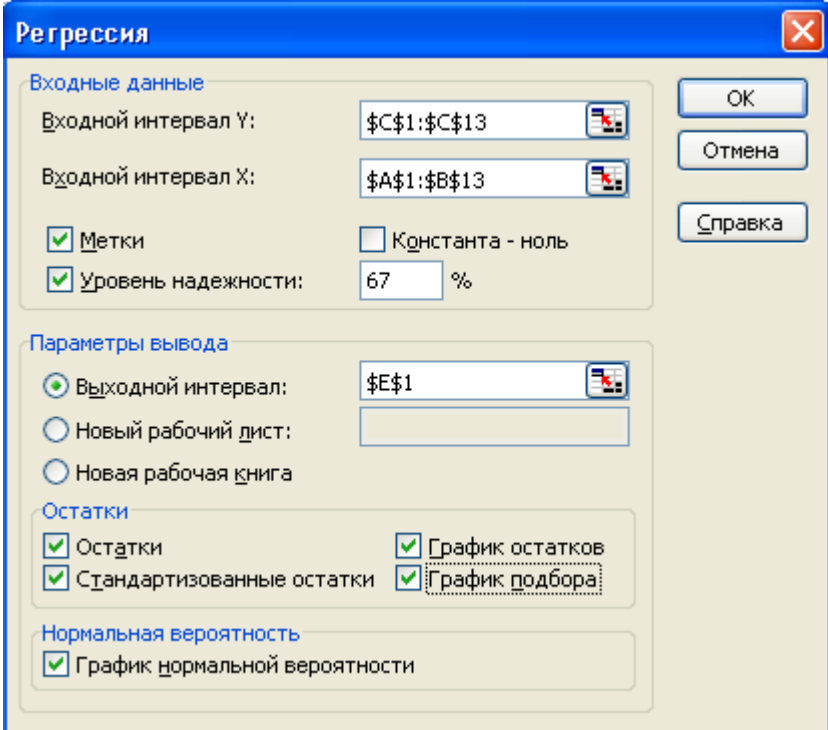

Tahlil natijasi 3 ta jadval va grafikda berilgan.

Bu qiymatlar ta'mirlash uchun harajat ko'rsatkichlarining uskunalar xizmat muddati va mahsulotni ishlab chiqarish hajmiga kuchli bog'liq ekanligini bildiradi.

- 6.9 jadval regressiya, qoldiq va jamilar uchun hisoblanayotgan ko'rsatkichlarnig shartli belgilaridan iborat:
	- Df erkinlik (bog'liq bo'lmagan qiymatlar darajasi soni);
	- SS chekinish kvadratlar summasi:
	- MS dispersiya, u SS/Df nisbati bo'icha hisoblanadi;
	- F- regressiya dispersiyasining qoldiq dispersiyaga nisbati;
	- F qiymati ahamiyatlilik darajasi, MSRegressiya/ MSOstatok singari hisoblanadi.

Agar ifoda (1-Znachimost F) 1 ga yaqin bo'lsa regressiya tenglamasi prognozlash uchun muhim.

Agar hisoblangan kattalik 1 ga yaqin bo'lsa, o'zgaruvchi koeffitsiyenti regressiya tenglamasida qo'llaniladi. «Vipusk produksii» (Mahsulot ishlab chiqarish) va «U - peresecheniye» (U – kesib utishi) regressiya tenglamasining bo'sh a'zosi muhim hisoblanmaydi. Shuning uchun regressiyaning model tenglamasi:

 $U = -0.62695 = 0.71885 * XSROK + 8.77E-0.5 * XVIPUSK$ 

ni quyidagi ko'rinishda berish mumkin:

 $U = 0.71885 * XSROK$ .

Regressiya tenglamasi uchun koeffitsiyentlar quyidagi intervallarga: yuqori, pastki qiymatlar (ko'rsatilgan ishonchlilik darajasiga mos keluvchi) ga tegishli. 6.24 rasm. Prognozlash uchun quyidagi 3 ta tenglama qo'llaniladi:

 $U = 0.68284 * XSROK$ ,

 $U = 0.71885 * XSROK$ .

 $U = 0.79795 * XSROK$ 

• Faylni xotiraga olib, yoping.

# **19– AMALIY MASHG'ULOT**

**MAVZU:** MS Excel dasturida Web – sahifalar yaratish

**VAZIFA:** Ishning interaktiv rejimini ta'minlovchi Web-sahifani tayyorlash:

- Mahsulot chiqarish haqida boshlang'ich ma'lumotlar jadvali;
- vig'ma jadval;
- diagramma.

# **NAZARIY QISM**

MS Excel dasturi lokal yoki tarmoq diskda, Internet/intranet tarmog'ida saqlanuvchi har xil ilovalar yordamida yaratilgan turli xil ma'lumotlarni birlashtirish va ularni Web – sahifalar ko'rinishida chop etish imkinini beradi.

MS Excel dasturida interaktiv Web – sahifa quyidagilarni ta'minlaydi:

- elektron va yig'ma jadval ma'lumotlarini bichimlashni;
- yig'ma jadval va diagrammalar ma'lumotlarining to'zilishini o'zgartirishni;
- sahifa kataklarining qiymatlarini kiritish, o'chirish va tahrirlashni;
- ruyxat ma'lumotlarini saralash va filtrlashni;
- diagrammalar bilan ishlashni.

# **Masalani bajarish ketma ketligi**.

- 1. «**Fayl ► Otkrit menyu**» buyrug'i yordamida misollar. XLS faylini oching.
- 2. Yangi sahifani (agar kerak bo'lsa) «**Vstavka ► List menyu**» buyrug'i yordamida quying.
- 3. «**Format ► List ► Pereimenovat menyu**» buyrug'i yordamida sahifani boshqadan komlang. Yangi nom - Web.
- 4. Berilgan jadvalni A1 katakdan boshlab joylashtiring.

Mahsulot haqida ma'lumotlar.

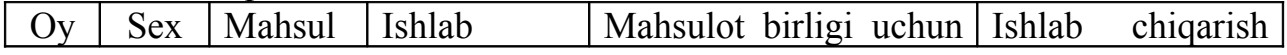

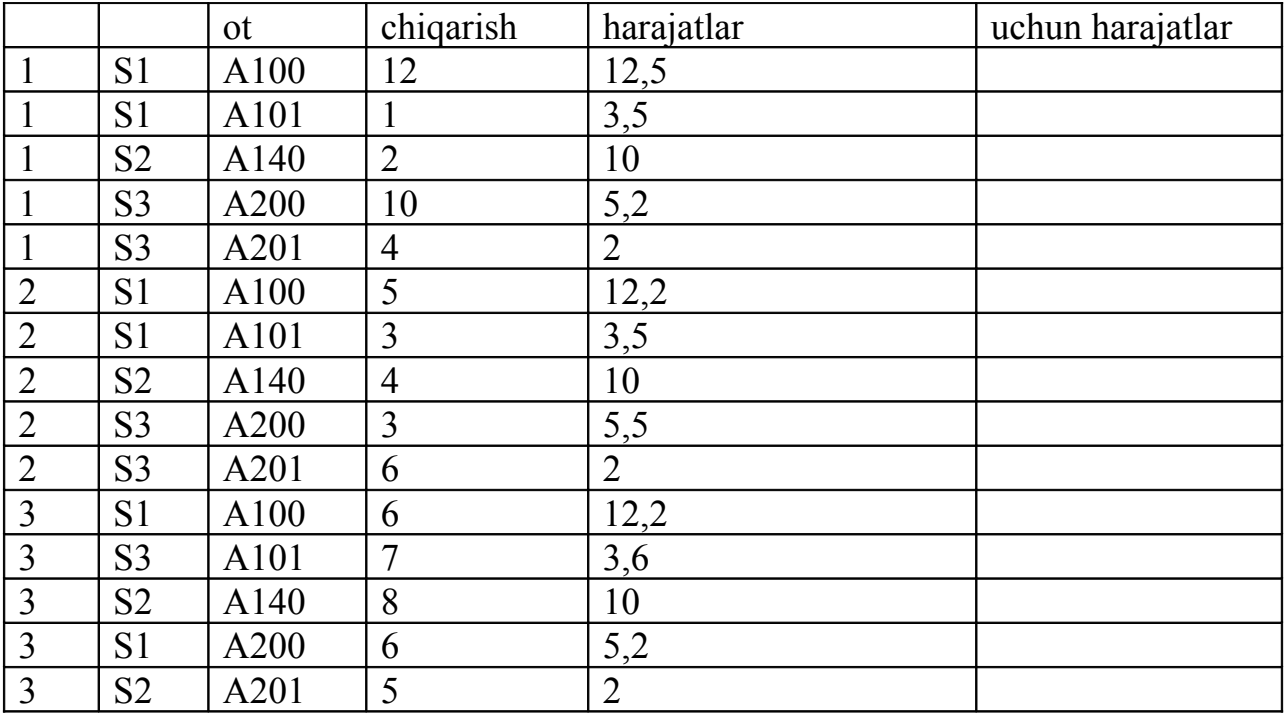

- 5. Mahsulotni chiqarish uchun harajatlarni formulalar bo'yicha hisoblang.
- 6. «**Dannie ► Svodnaya tablitsa (Ma'lumotlar ►Yig'ma jadval) menyu**» buyrug'i yordamida ma'lumotlar maketi yig'ma jadvalini yarating: Sahifa – oy, qator – Sex, ustun – Mahsulot, ma'lumotlar – Ob'yom (hajm) (boshlang'ich maydon – Vipusk, amal – Summa), Tannarxi (boshlang'ich maydon – Zatrati na vipusk, amal – Summa). Yangi sahifaga yig'ma jadvalni joylashtiring.
- 7. «**Format ► List ► Pereimenovat menyu**» buyrug'i yordamida yig'ma jadval sahifasini boshqadan «Web» nomi bilan nomlang.
- 8. Yig'ma jadval uchun diagramma to'zing. Kursorni «Svodnaya Web» sahifasida «Svodnaya tablitsa» ga o'rnating, «Svodnie tablitsi» uskunalar panelida «Master diagramm» tugmasini bosing. Diagramma alohida sahifaga joylashgan.
- 9. Sahifani qaytadan «Diagramma Web» nomi bilan nomlang.
- 10. «**Fayl ► Soxranit menyu**» buyrug'i yordamida «Misollar» faylini xotiraga oling.
- 11. «**Fayl ► Soxranit kak Web-stranitsu menyu**» buyrug'ini bajaring.
- 12. «Web-stranitsa» faylining nomini «Mahsulot» deb nomlab, uni joylashtirshga papka tanlang.
- 13. «List, Dobavit interaktivnost publikatsii" ob'ektini ko'rsating.
- 14. «Izmenit» tugmasini bosib, «Web–stranitsi Vipusk produksii (Mahsulotni chiqarish)» sarlavhasini kiriting.
- 15. «Opublikovat (Nashr etish)» tugmasini bosing.
- 16. «Dokumenti Web» tanlang «Web» nomli ishchi sahifa.
- 17. "Dobavit" rejimini o'rnatib, elektron jadvallar bilan ishlash holatini tanlang.
- 18. "Otkrit stranitsu v obozrevatele" rejimini o'rnating.
- 19. "Opublikovat" tugmasini bosing. Natijada «Web» sahifasi uchun interaktiv «Web-sahifa» hosil bo'ladi.
- 20. «Obozrevatel» tugmasidagi formulalarning butunligini tekshirib, yangi ma'lumotlar qo'shing, formulalarni o'zgartiring. Web-sahifani yoping.
- 21. Kursorni «Svodnaya Web» sahifasiga o'rnating.
- 22. «**Fayl ► Soxranit kak Web-stranitsu menyu**» buyrug'ini bajaring.
- 23. «MAHSULOT» faylini tanlang.
- 24. «List, Dobavit interaktivnost» publikatsiya ob'ektini ko'rsating.
- 25. "Opublikovat" tugmasini bosing.
- 26. «Svodnaya Web» nomli ishchi sahifa. "Svodnaya Web" sahifasini tanlang.
- 27. «Dobavit» tugmasini o'rnating, "Rabota so svodnimi tablitsami" rejimini tanlang.
- 28. "Otkrit stranitsu v obozrevatele" rejimini ko'rsating.
- 29. "Opublikovat" tugmasini bosing, "Dobavit v fayl" rejimini ko'rsating. Natijada «Svodnaya Web» sahifasining interaktiv Web – sahifasiga yig'ma jadval qo'yiladi.
- 30. «Obozrevatel» tugmasida yig'ma jadval tuzilishini va elektron jadval ma'lumotlarining formatlarini o'zgartiring.
- 31. Kursorni «Diagramma Web» sahifasiga o'rnating.
- 32. «**Fayl ► Soxranit kak Web-stranitsu menyu**» buyrug'ini bajaring.
- 33. «MAHCULOT» faylini tanlang.
- 34. «List, Dobavit interaktivnost» publikatsiya ob'ektini ko'rsating.
- 35. "Opublikovat" tugmasini bosing.
- 36. "Diagramma Web" nomli sahifani tanlang.
- 37. "Dobavit" tugmasini o'rnatib, «Rabota s diagrammami» rejimini tanlang.
- 38. "Otkrit stranitsu v obozrevatele" tugmasini ko'rsating.
- 39. "Opublikovat" tugmasini bosing, "Dobavit v fayl" rejimini ko'rsating. Natijada «Svodnaya Web» sahifasining interaktiv Web – sahifasiga yig'ma jadval qo'yiladi.
- 40. «Obozrevatel» sahifasida yig'ma jadval tuzilishini o'zgartiring, diagrammaning o'zgarishini kuzating.
- 41. Web-sahifani yoping.
- 42. Faylni xotiraga olib «**Fayl ► Zakrit menyu**» buyrug'i yordamida yoping.

# **20– AMALIY MASHG'ULOT**

# **MAVZU:** MS Access dasturida qism jadvallarni hosil qilish

- **VAZIFA**: Quyidagi berilgan ma'lumotlar asosida qism jadvallar yarating. Berilganlar sxemasida jadvallar uchun quyidagi 1:M munosabatlari o'rnatilgan:
	- AV guruhlari va AV ning inventar ob'ekti;
	- AV inventar ob'ekti va AV ning inventar kartochkasi;
	- MMSH (Moddiy mas'ul shaxslar) va AV inventar kartochkasi.

# **NAZARIY QISM**

Qism jadvallar jadval, so'rov yoki shaklga ma'lumotlarning iyerarxik tuzilishini olish uchun qo'shiladi. Qism jadval o'z navbatida o'zining qism jadvaliga ega bo'lishi mumkin va h.k. Qism jadvallarning maksimal terang-ligi 8 ta bo'lib, har bir buysungan sathda faqat 1 ta qism jadval bo'ladi.

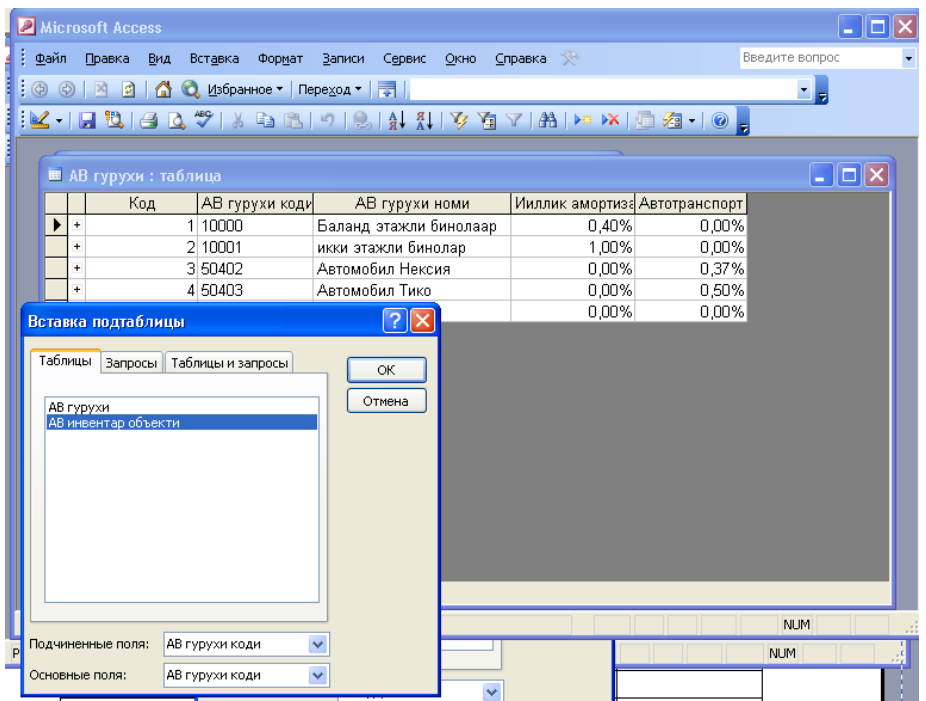

Agarda asosiy jadvalning 1 lamchi kaliti va buysungan jadvalning tashqi kaliti mos bo'lsa, 1:1 yoki 1:M munosabatlari bilan bog'langan jadvallar uchun qism jadvallar avtomatik ravishda yaratiladi.

Qism jadvallarni qo'shish **«Vstavka →Podtablitsa»** (Qo'yish → Qism jadval) menyu buyrug'i yordamida amalga oshiriladi.

# **Masalani bajarish ketma-ketligi**:

- 1. **«Fayl**→**Otkrit»** menyu buyrug'i yordamida AV.MB faylini oching.
- 2. **«AV guruhi»** jadvalini oching. Har bitta yozuv uchun yordamchi jadval chiqarish tugmasi «+» mavjud.
- 3. Yordamchi jadvalni o'chirish uchun **«Fayl**→ **Podtablitsa** →**Udalit»** menyu buyrug'ini bajaring.
- 4. **«Vstavka**→**Podtablitsa»** (Qism jadval qo'yish) buyrug'ini bajaring, AV inventar ob'ekti jadvalini, bo'ysunuvchi maydonlar - AV guruhlar kodi; bog'langan maydonlar – «AV guruhlar kodi» larni tanlang.
- 5. 48005 kodi bilan «AV guruhlar» i uchun yozuv tanlang, yordamchi jadvalni oching va inventar obektlar ro'yxatini to'ldiring.
- 6. «AV inventar obektlar» i uchun inventar kartochkalarini kiriting, kartochkalar raqami ob'ektlarning inventar raqamlariga tug'ri keladi.

# **AV inventar ob'ektlarining ro'yxati**

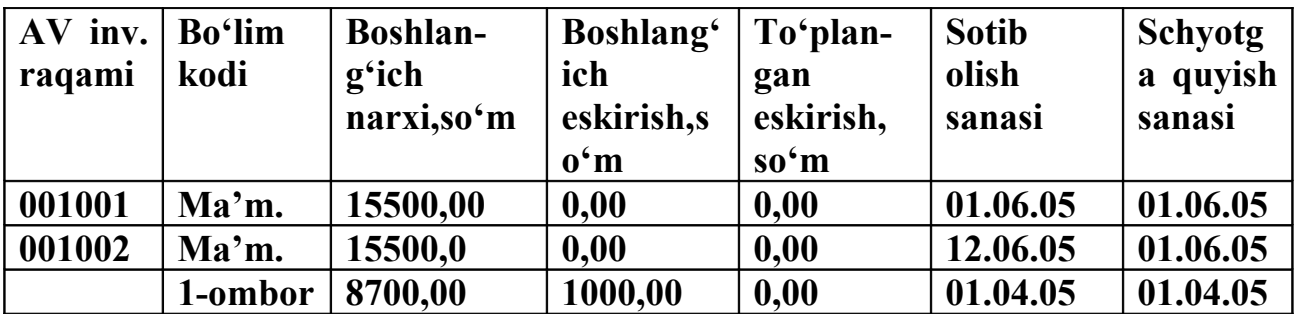

#### **Inventar kartochkalar ro'yxati**

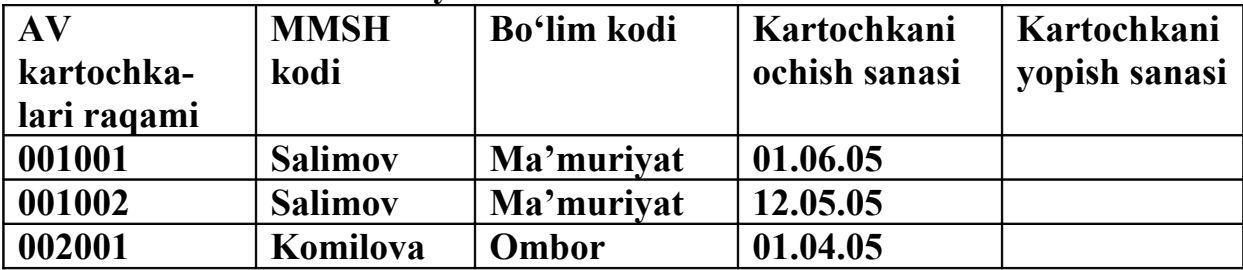

- 7. «MMSH» (Moddiy mas'ul shaxslar) qism jadvalini oching va **«Vstavka**→ **Podtablitsa»** menyu buyrug'i yordamida «AV inventar kartochkalari» qism jadvalini aniqlang. Buysungan maydonlar - Tabel raqami, asosiy maydonlar - Tabel raqami bilan.
- 8. MB ni **«Fayl** → **Zakrit»** menyu buyrug'i yordamida yoping.

### **21 – AMALIY MASHG'ULOT**

**MAVZU:** MS Access dasturida «Shakllar» bilan ishlash

**VAZIFA**: Asosiy vositalar guruhi ma'lumotnomasini kiriting va tahrirlash shakllarini yarating.

#### **NAZARIY QISM**

Shakllar jadval ma'lumotlarini kiritish va tahrirlash, tanlash so'rovi natijalarini ko'rib chiqish, foydalanuvchi menyusi va diagrammalarni yaratish uchun mo'ljallangan. Shakllar bilan quyidagi rejimlarda ishlash mumkin:

- *shakl konstruktorida* ekran shakli maketi;
- *shakl rejimida* ma'lumotlarni kiritish va tahrirlash uchun ekran shakli;

*- jadval rejimi* – oddiy jadval.

Yangi shakllar «Formi» ilovasida «Sozdat» tugmasi yoki **«Vstavka → Forma»** menyu buyrug'i yordamida yaratiladi. Shakl yaratish quyidagi usullar yordamida amalga oshiriladi:

#### *- shakl konstruktori* yordamida;

- *shakl masteri* yordamida;
- *avtoshakl* yordamida;
- *diagramma* yordamida (ustun, lentali, jadvalli);
- *svodnaya (yig'ma) jadval* yordamida.

### **Masalani bajarish ketma-ketligi:**

- 1**. «Fayl**→**Otkrit»** menyu buyrug'i yordamida «AV» faylini oching.
- 2. **«Formi»** (Shakllar) ilovasiga o'ting.
- 3. «Sozdat» tugmasini bosing, «Master Form» rejimini tanlang. Ma'lumotlar manbasi – «AV guruhi jadvali». Shaklga ulanish uchun barcha maydonlarni tanlang. Shaklning tashqi ko'rinishi- «lentochniy», (lentali) turi- «proizvolniy» (ixtiyoriy), shakl nomi- «AV guruhlari». Shaklni yaratib bo'lgandan keyin shakl konstruktorida sozlash bajariladi.

### **Buning uchun:**

- 1. **«Formi»** (Shakllar) ilovasida o'zgartirilayotgan shaklni tanlang.
- 2. «Konstruktor» tugmasi yordamida «Konstruktor formi» rejimiga o'ting.
- 3. Boshqaruv elementi maydonni belgilab, «Format» menyu buyrug'i yordamida o'lcham xolatini o'zgartiring.
- 4. **«Vid** → **Svoystva»** (Xususiyati) menyu buyrug'i yordamida boshqaruv elementi xossalarini tekshiring.
- 5. **«Primechaniye formi»** (Shakl izohi) sohasida schyotlanayotgan maydonni joylashtiring. Maydon yozuvi: «AV guruhlari jami, ma'lumotlar xususiyati:  $=$  Sount ([AV guruh kodi]).
- 6. **«Fayl** → **Soxranit'»** menyu buyrug'i yordamida shaklni xotiraga oling.
- 7. Shakl orqali ma'lumotlar bilan ishlash uchun **«Vid**→**Forma»** menyu buyrug'i yordamida ma'lumotlarni kiritish va tahrirlash rejimiga o'ting.

## **22 - AMALIY MASHG'ULOT**

**MAVZU:** MS Access dasturida «So'rovlar» (Zaprosi)

**VAZIFA**: So'rovni bajarishda beriladigan sanalarning aniq oralig'i uchun o'tkazmalarni tanlang.

### **NAZARIY QISM**

SUBD Access so'rovlari Ma'lumotlar bazasining (MB) ma'lumotlarini algoritmik qayta ishlash uchun asos hisoblanadi. So'rovlar ko'pjadvalli shakl va hisobotlarni yaratishni ta'minlovchi ma'lumotlar qismsxemalarini shakllantirish uchun, shuningdek jadval yozuvlarini filtrlashlar shartlarini berish, murojat etish sahifalarini shakllantirish uchun qo'llaniladi.

So'rov uchun boshlang'ich ma'lumotlar jadvallar yoki boshqa so'rovlar hisoblanadi. So'rovlar nomlari MB jadvallarining nomlari bilan bir xil bo'lmasligi kerak.

Agar so'rov diagramma yoki kesishuvchi so'rov tuzish uchun baza hisoblansa shartlar yoki mantiqiy maydonlar yoki tashqi MB dagi jadvallar maydonlari uchun beriladi. So'rov parametrlarini aniqlash **«Zapros→Parmetri»** menyu buyrug'i yordamida chiqariladi.

### **Masalani bajarish ketma-ketligi:**

- 1. «Zapros» (So'rov) ilovasiga o'ting.
- 2. «Sozdat» (Hosil qilish) tugmasini bosing, «Konstruktor» masterini tanlang.
- 3. So'rovga «XAJ» jadvalini qo'shing.
- 4. Natijaviy jadval barcha maydonlarga ega. Buning uchun maydon tanlanadi.
- 5. So'rov blankasiga «Data provodki» (O'tkazma sanasi) maydonini qo'shing, «Ekranga chiqarish – Yo'q. Tanlash sharti».
- 6. **«Zapros → Parametri»** menyu buyrug'i yordamida so'rov parametrlari uchun ma'lumotlar turini bering:
	- Boshlang'ich sanasi turi Data/vremya (Sana/vaqti);
	- Oxirgi sana turi Data /vremya
	- So'rov SQL tilida, **"Vid→Rejim SQL"** menyu buyrug'i.
- 7. **«Zapros→Zapusk»** (So'rov →Ishga tushirish) menyu buyrugi yordamida so'rovni bajaring.
- 8. So'rovni «Jurnal operatsiy» (Amallar jurnali) nomi bilan xotiraga oling.

# **23 - AMALIY MASHG'ULOT**

**MAVZU:** 1S: Predpriyatiye (1S: Korxona) dasturida yangi foydalanuvchilar hisobi

**VAZIFA:** 1S: Predpriyatiye bazasida «Buxgalteriya hisobining kompyuter tizimiga» (BHKT) yangi foydalanuvchilarni kiriting (Yangi foydalanuvchilar sifatida guruh ma'lumotlaridan foydalaning).

# **NAZARIY QISM**

BHKT ni ekspluatatsiya rejimida ishlash quyidagi etaplarga bo'linadi:

- **"Normativ-spravochniy"** (Me'yoriy ma'lumotli) axborotining ma'lumotlar bazasini birlamchi ishga tushirilishi;
- Boshqaruvning har xil konturlari uchun hisobga olish ishlarini bajarish (kadrlar, ish haqi, buxgalteriya hisobiyligi);
- Buxgalteriya va operativ hisobga olish holatini tahlil etish, ichki hisobiylikning shakllanishi;
- Hisobga olish davrining yopilishi yakuniy o'tkazmalar shakllanishi, hisoblarning yopilishi, yangi hisobga olish davriga o'tish.

BHKT administratori korxona rejimida 1S: Predpriyatiye dasturini ishlatish uchun boshlang'ich o'rnatishlarni beradi.

**«Reglament** ▶ Nastroyka ▶ Parametri konfiguratsii» (Reglament ▶ Sozlash ▶ Konfiguratsiya parametrlari) menyu buyrug'i yordamida parametrlarning boshlang'ich qiymatlarini kiritish uchun mo'ljallangan o'zgarmaslar ko'rini-shida saqlanadigan bir qator ilovalardan iborat muloqot oynasi chiqariladi. **«Reglament Nastroyka ▶ Konstanti»** (Reglament ▶ Sozlash ▶ O'zgarmaslar) menyu buyrug'i yordamida o'zgarmaslarni ko'rib chiqish va o'zgartirish mumkin.

# **Masalani bajarish ketma-ketligi:**

1. 1S: Predpriyatiye konfiguratorini ishga tushiring.

- 2. **«AdministrirovaniyePolzovateli»** (Foydalanuvchilar) menyu buyrug'i yordamida «Polzovateli» muloqot oynasini chaqiring.
- 3. **«DeystviyaNoviy»** (Harakatlar→Yangi) menyu buyrug'ini bajaring. **«Svoystva polzovatelya»** (Foydalanuvchi xususiyati) muloqot oynasida foydalanuvchilar uchun kerakli ma'lumotlarni ko'rsating:
	- **«Atributi»** (Atributlar) ilovasida *Identifikator* va *Foydalanuvchi* ning to'liq ismini kiriting;
	- **«Rabochiy katalog»** (Ishchi katalog) tugmasini bosing va foydalanuvchi uchun yangi papka hosil qiling;
	- «Rol» ilovasiga o'ting, *Foydalanuvchi* uchun «Pravo» (Huquq*)* va «Interfeys» ni tanlang.
- 4. Keyingi foydalanuvchi uchun 3 bo'limni takrorlang.
- 5. **«FaylSoxranit»** menyu buyrug'i yordamida ma'lumotlar bazasini xotiraga oling.
- 6. **«Polzovateli»** (Foydalanuvchilar) oynasi va Konfiguratorni yoping.

# **24 – AMALIY MASHG'ULOT**

**MAVZU:** 1:S Predpriyatiye (1:S Korxona) dasturida avtomatlashgan buxgalteriya va tezkor hisob

**Vazifa:** «Buxgalteriya + Torgovlya + Sklad + Zarplata + Kadri» «Buxgalteriya + Savdo-sotiq + Ombor + Ish haqi + Xodimlar» namunaviy konfiguratsiyasida 1S:Predpriyatiye rejimining umumtizim turi spravochnigini bajaring. Variantlar talabalar tomonidan o'qituvchi ko'rsatmasi asosida amalga oshiriladi.

# **NAZARIY QISM**

Avtomatlashgan buxgalteriya va tezkor hisobi birgalikda olib borilishi va aniq bir sanadan boshlanishi kerak. Buxgalteriya hisobi boshlanishi hisobot yilning kvartaligacha aniq berilgan bo'lishi kerak. Bu **"Reglament** Upravleniye **buxgalterskimi itogami"** (Reglament  $\triangleright$  Buxgalterlik natijalarni boshqarish) menyu buyrug'i yordamida o'rnatiladi.

Tezkor boshqaruv hisobi boshlanishi **«ReglamentUpravleniye operativnimi itogami»** (Reglament ▶ Operativ natijalarni boshqarish) menyu buyrugʻi yordamida o'rnatiladigan aniq sanagacha beriladi.

Boshlang'ich etapda "Spravochniki" (Ma'lumotnomalar) menyu buyrug'i yordamida hosil qilinadigan umumtizimiy spravochniklar quyidagi ketma-ketlikda shakllanadi:

- 1. Fizik shaxslar
- 2. Firmalar
- 3. Faoliyat turlari
- 4. Lavozimlari
- 5. Smenali ish uchun grafiklar
- 6. Ishchilar toifalari
- 7. Shtatlar jadvali
- 8. Harajatlar statyalari (moddalari)
- 9. Muomila harajatlari.

«Fizicheskiye litsa» (Fizik shaxslar) spravochnigi firmada ishchilar va boshqa fizik shaxslar va ular bilan aloqador shaxslar haqida ma'lumotlarni o'z ichiga oladi. «Firma» spravochnigi korxona tarkibidagi yuridik shaxslar hisoblanuvchi firmalar haqidagi ma'lumotlarni o'z ichiga oladi.

# **Masalani bajarish ketma-ketligi:**

1. Predpriyatiye (Korxona) rejimida 1S:Predpriyatiye dasturini ishga tushiring.

- 2. Tizimga kirish uchun  **«Obshiy»** (Umumiy) bo'limini ko'rsating.
- 3. **«Spravochniki Sotrudniki»** (Ma'lumotlar Xodimlar) menyu buyrug'ini bajaring:
	- «Devstviva Novava gruppa» (Harakatlar Yangi guruh) menyu buyrug'i yordamida quyidagi fizik shaxslar guruhini yarating:

*«Sotrudniki, Pokupateli, Postavshiki, Uchrediteli, Alimenti» (Xodimlar, Sotib oluvchilar, Yetkazib beruvchilar, Alimentlar);*

- *«Sotrudniki» (Xodimlar)* guruhiga: rahbar, bosh hisobchi, kassir, kadrlar bo'limi boshlig'i, mas'uliyatli bajaruvchilarni (qisqa ko'rinishda) kiriting.
- 4. **«Spravochniki ▶ Nasha organizatsiya ▶ Firmi»** (Ma'lumotlar ▶ Bizning firma 4Firmalar) menyu buyrug'ini bajaring. Mustaqil balansda bo'lgan har bir firma uchun spravochnik elementlarini yarating.
- 5. **«Deystviya Podchinenniy spravochnik»** (Harakatlar Puysungan ma'lumotnoma) menyu buyrug'i yordamida **«Podrazdeleniya»** (Qism bo'limlar) bo'ysungan spravochnikni chaqiring. **«Deystviya** Novaya **gruppa**» (Harakatlar • Yangi guruh) menyu buyrug'i yordamida qism bo'limlarini yarating, guruhlarga yangi elementlarni qo'yish uchun guruhni ochib **«DeystviyaNoviy»** menyu buyrug'ini bajaring.

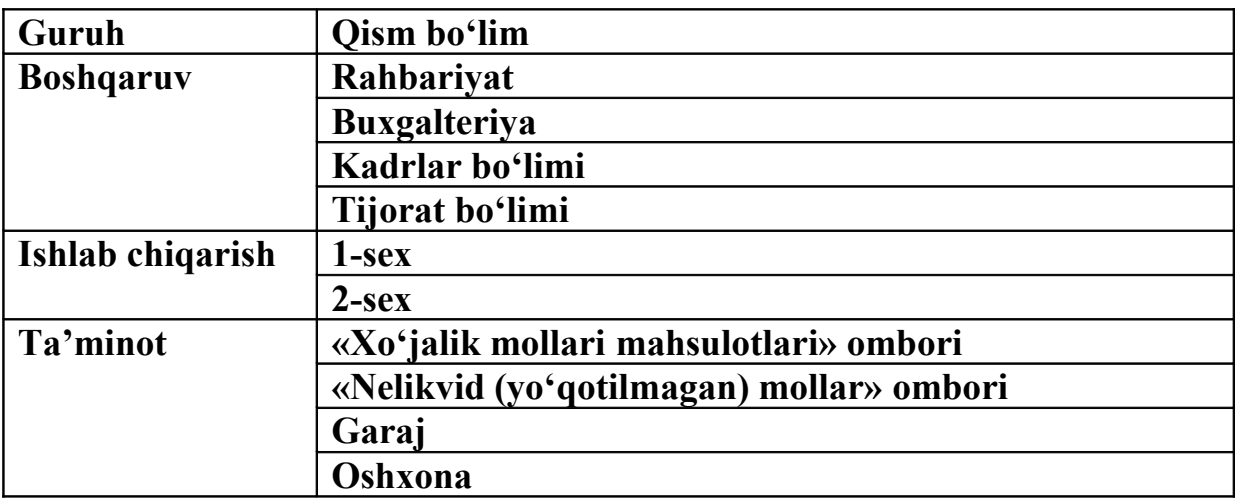

1. **«SpravochnikiNasha organizatsiyaVidi deyatelnosti»**  $(Ma'lumotnomalar \rightarrow Bizning tashkilot \rightarrow Faolivat turlari) menvu burug'i$ yordamida faoliyat turlarini yarating.

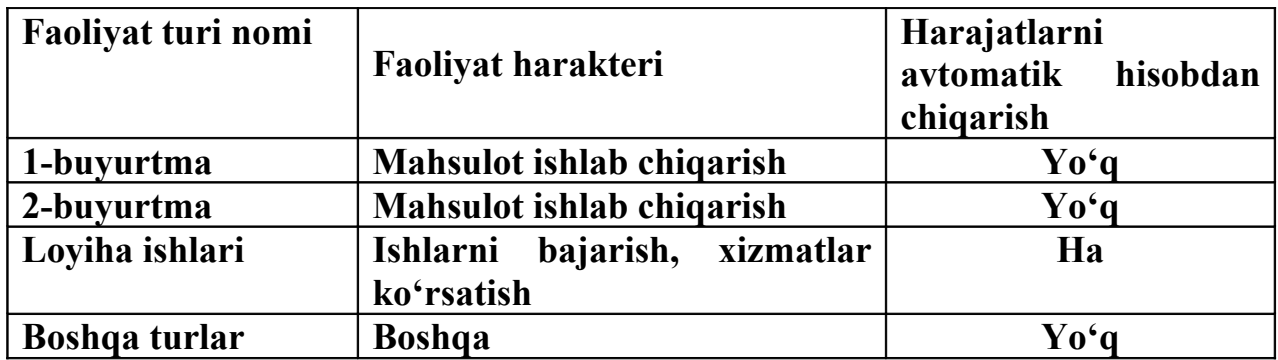

- 7. **«SpravochnikiNasha organizatsiyaKategorii sotrudnikov»**  $(Ma'lumotnomalar \rightarrow Bizning tashkilot \rightarrow Xodimlar toifasi) menyu buyrug'i$ yordamida toifalar yarating va ular uchun kalendarlarni ko'rsating:
	- Xizmat qiluvchilar «Slujashiye» kalendari.
	- Mutaxassislar «Slujashiye» kalendari.
	- Ishchilar «Slujashiye» kalendari.
	- Rahbarlar «Slujashiye» kalendari.
	- 6. **«SpravochnikiNasha organizatsiyaDoljnosti»** (Ma'lumotnomalar 4Bizning tashkilot 4Lavozimlar) menyu buyrug'i yordamida lavozimlar yarating.
	- 7. **«Spravochniki**4**ProchiyeStati zatrat»** (Ma'lumotnomalar 4Boshqalar 4Harajat moddalari) menyu buyrug'i yordamida «Osnovnoye proizvodstvo» (Asosiy ishlab chiqarish) hisobi uchun harajatlar moddalari ro'yxatini yarating.
- 10. **«Spravochniki**4**Prochiye**4**Izderjki obrasheniya**» (Ma'lumotnomalar 4Boshqalar 4Muomila harajatlari) menyu buyrug'i yordamida bitta nomli hisob uchun muomila harajatlari ro'yxatini yarating.

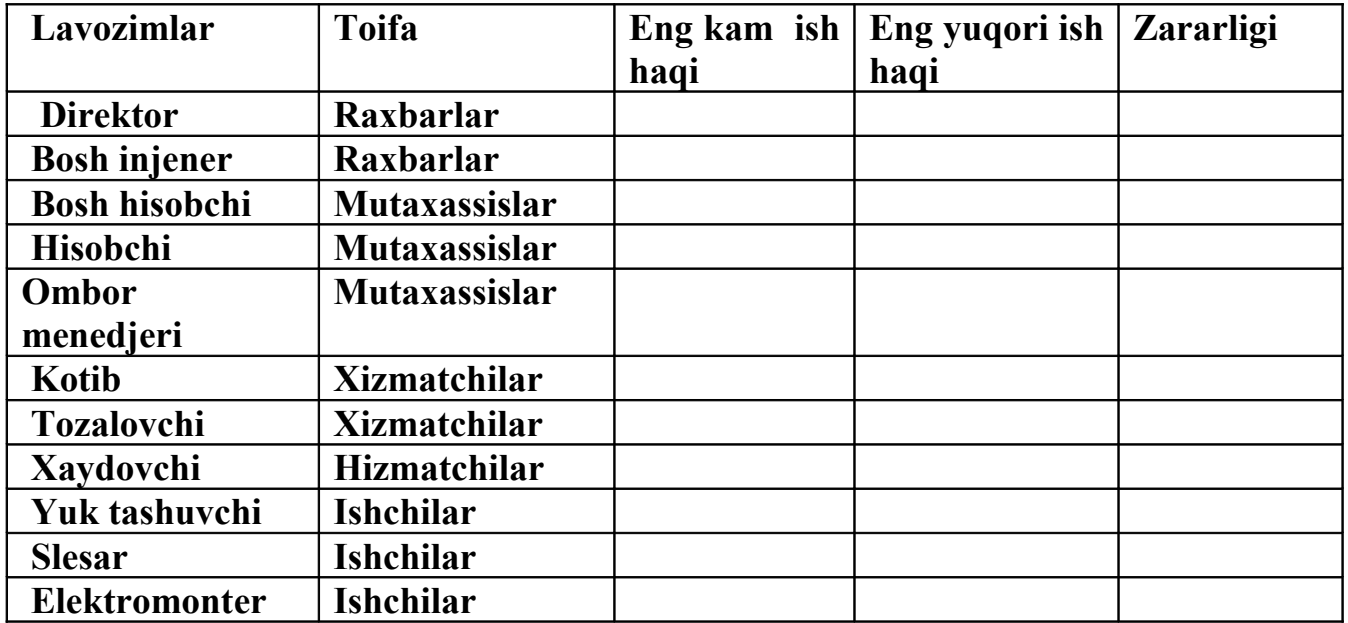

11. **«Buxgalteriya** 4**Plan schetov»** (Buxgalteriya 4Schetlar rejasi) menyu buyrug'i yordamida tanishib chiqish uchun schetlar rejasini chiqaring.

**«Deystviya**4**Noviy»** buyrug'i yordamida yangi schetlar va subschetlar qo'shing.

- 12. **«Reglament**4**Nastroyka**4**Korrektnie provodki»** (Reglament 4Sozlash 4Korrekt o'tkazmalar) menyu buyrug'i yordamida schetlar, subschetlarning mumkin bo'lgan korrespondensiyalari ro'yxatini yarating.
- 13. **«Servis**4**Parametri»** buyrug'i yordamida «Operatsiya» (Amal) ilovasida jarayonni yozish uchun **«Proveryat provodku»** (O'tkazmani tekshirish) buyrug'ini ko'rsating.

# **25 - AMALIY MASHG'ULOT**

**MAVZU:** 1S: Predpriyatiye (1S: Korxona) dasturida kadrlar hisobi

**VAZIFA:** Firma xodimlarini ishga qabul qilish bo'yruqlarini tayyorlash "Sotrudniki" (Xodimlar) spravochnigiga kadrlar ma'lumotlarini to'ldiring. Variantlar talabalar tomonidan o'qituvchi ko'rsatmasi asosida amalga oshiriladi.

# **NAZARIY QISM**

"Kadrlar hisobi" konturi ish haqi hisobini avtomatlashtirish uchun foydalaniladigan kadrlar ma'lumotini hosil qilish va yuritishni ta'minlaydi. Kadrlar ma'lumotini tayyorlashda 1S:Predpriyatiye bilan birgalikda qo'yiladigan umumtizimlik klassifikatorlar qo'llaniladi. Kadrlarni hisobiga olish bo'yicha masalalar majmuining asosiy qo'llanuvchisi kadrlar bo'limi inspektori hisoblanadi.

«Kadrlar hisobi» konturi oylik ish haqini avtomatlashtirish uchun Ishchilar haqida ma'lumotlarni yaratish va yuritishni ta'minlaydi.

# **Masalani bajarish ketma ketligi:**

1. Predpriyatiye (Korxona) rejimida 1S:Predpriyatiye dasturini ishga tushiring.

2. "Obshiy" tizimiga kirish uchun ruyxatdan o'ting.

3. **«KadriPrikaz»** menyu buyrug'i yordamida firma xodimi uchun ishga qabul qilish haqida buyruq tayyorlang:

- Firma tanlang;
- Buyruq sanasini ko'rsating (misol uchun firma tashkil qilingan sana bilan tug'ri keladi);
- «Fizicheskiye litsa» (Fizik shaxslar) spravochnigida "Sotrudniki" (Xodimlar) guruhida yangi element hosil qiling, xodim haqida kerakli ma'lumotlarni kiriting;
- Tabel raqamlarini avtomatik ravishda bering;
- Lavozim tanlang:
- Qism bo'lim va toifasini ko'rsating, status *Asosiy ishchi*;
- To'lov turi, oklad yoki YETS (Yedinaya tarifnaya stavka) (Yagona tarif stavkasi) bo'yicha razryadni (toifani) (vaqtincha ishchilar - okladchilar), soatbay tarif stavkasini (vaqtincha ishchilar uchun hisobning soatbay shaklida va hisob hamda ishbay shaklida), ishchi razryadi (faqat ishchilar uchun), har oylik mukofot % ini ko'rsating;
- Ishga qirish haqida buyruqni T-1 shaklida bosmaga chiqaring.
- 4. Xodimlar haqida yetmagan ma'lumotni «Sotrudniki» spravochnigiga **«Spravochnik Nasha firma Sotrudniki»** (Ma'lumotnoma ► Bizning firma ►Xodimlar) menyu buyrug'i yordamida kiriting:
	- «Obshiye» ilovasi xodim toifasi;
	- «Staj» ilovasi qabul qilish sanasiga staj;
	- «Naviki» (Ko'nikmalar) ilovasi malaka oshirish, qayta tayyorlash va attestatsiya haqida ma'lumotlar.
	- 5. Xodimlar haqida ma'lumotlarni bosmaga chiqaring:
		- «Otcheti  **Po zarplate Spisok**» (Hisobotlar Oylik ish haqi buyicha 4Ro'yxat) menyu buyrug'ini bajaring, hisobni chiqarish shartlarini bering (sana, firma, tartiblash usuli);
		- Xodimlar ro'yxatini chiqarish uchun "Sotrudniki" spravochnigi ro'yxati formasida "Pechat» (Bosmaga chiqarish) tugmasini bosing;
		- «Sotrudniki» spravochnigi elementi shaklida «Obshiye» (Umumiy) ilovasida «T-2 Kartochka» tugmasini bosing;
		- «Sotrudniki» spravochnigi elementi formasida «Obshiye» ilovasida «Propusk» tugmasini bosing;
		- «Reglament Obrabotka dokumentov» (Reglament Hujjat-larni qayta ishlash) menyu buyrug'i yordamida xodimlar hujjatlari reestrini hosil qiling, firma bo'yicha vaqtlar oralig'i uchun hujjatlarni filtrlash shartlarini kiriting: «Shtat jadvalida o'zgarishlar», «Xodimlarning ish joylarini o'zgartirish», «Ishga chiqmagan kunlar», «Ishga qabul qilish», «Ishdan bo'shatish haqida», «Korxona bo'yicha buyruq», «Bayram kunlardagi ish».

### **26 - AMALIY MASHG'ULOT**

**MAVZU:** 1S: Predpriyatiye (1S: Korxona) dasturida ish haqi hisobi

**VAZIFA:** Ish haqini hisoblash uchun me'yoriy-ma'lumotnoma axborotini tayyorlash. Ish haqini hisoblash, hisobotlar shakllantirish. Variantlar talabalar tomonidan o'qituvchi ko'rsatmasi asosida amalga oshiriladi.

# **NAZARIY QISM**

Hisob davri uchun ish xaqini hisoblash uchun davrni tekshirish bajariladi. **«Reglament** → **Zarplata**→ **Smenit period raschyota zarplati»** (Reglament→Ish xaqi→Ish xaqi hisobi davri o'zgartirish) menyu buyrug'i yordamida ish xaqini hisoblash uchun hisob davrining o'zgarishi bajariladi. **«Reglament**→**Zarplata** → **Nachalo period raschyota zarplati»** (Reglament→Ish xaqi→Ish xaqi hisobi davrining boshlanishi) menyu buyrug'i ish xaqini hisoblash davri va harakati doirasi: xodim, xodimlar guruhi, tanlangan qism bo'lim, barcha qism bo'limlar va xodimlar. Ushbu qo'rilma natijasida vaqtincha ishlovchilar uchun asosiy nachisleniyalar (oklad, tarif) har oylik mukofot; qo'shimcha ishchilar oyligi, davr bo'yicha xodim va korxonanig o'zaro hisobi bo'yicha saldosi, shuningdek hisob davri uchun nachisleniye va ushlab qolishning boshqa turlari hisobga olingan.

**«Zarplata** → **Raschyot zarplati»** (Ish xaqi→Ish xaqi hisobi) menyu buyrug'i ish xaqini hisobini rejim paketida bajaradi. Raschyot variantini berish mumkin.

# **Masalani bajarish ketma-ketligi**:

- 1. Predpriyatiye rejimida 1:S Predpriyatiye dasturini ishga tushirish.
- 2. «Obshiy» (Umumiy) tizimiga kirish uchun ruyxatdan o'tish.
- 3. **«Reglament Nastroyka Nastroyka parametrov konfigurirovaniya»** (Reglament Sozlash Konfiguratsiyalash parametrlarini sozlash) menyu buyrug'i yordamida ish haqi chiqimiga ta'sir ko'rsatadigan parametralarni tekshirish.
- 4. **«Spravochnik Po raschetu zarplati Raspredeleniye zarplati»** (Ma'lumotnoma  $\rightarrow$  Ish haqi hisobi bo'yicha  $\rightarrow$  Ish haqini taqsimlash) menyu buyrug'i yordamida ish haqini tarqatishning yangi usullari va ularga mos keluvchi o'tkazmalarni qo'shish.

| Tarqatish usuli                                     | D scheti  | K scheti |
|-----------------------------------------------------|-----------|----------|
| Ishlab chiqarish ishchilari                         | <b>20</b> | 70       |
| Yordamchi ishchilar                                 | 23        | 70       |
| Ishlab chiqarishning boshqaruv apparati             | 25        | 70       |
| Firmaning boshqaruv apparati                        | 26        | 70       |
| Ijtimoiy sugʻurta hisobiga ustiga qoʻshib hisoblash | 69        | 70       |
| Bajaruvchi shaxslar bo'yicha ushlab qolish          | 70        | 76       |
| Pul o'tkazish                                       | 70        | 76       |
| Ish haqidan ushlab qolinadigan<br>podoxod solig'ini | 70        | 68       |
| ushlab qolish                                       |           |          |
| Foydadan mukofotlar                                 | 84        | 91       |
| Taqsimlanmasin                                      |           |          |
| Savdo-sotiq sohasida ish haki                       | 44        | 70       |

**Ish haqini tarqatish usullari va buxgalteriya o'tkazmalari.**

5. Har bir xodim uchun «Spravochniki» ma'lumotnomasida «Dopolnitelno vibrat sposob raspredeleniya zarplati» (Qo'shimcha ish hakini taqsimlash usulini tanlash) ilovasida hisoblar holatini podoxod solig'i buyicha tekshirish, 1 yil uchun tushumlar haqida joriy ma'lumotni kiritish. Ma'lumotnomani **«Spravochnik**

- 4**Nasha organizatsiya**4**Sotrudniki»** (Ma'lumotnoma 4Bizning tashkilot 4Xodimlar) menyu buyrug'i yordamida ochish mumkin.
- 6. **«Spravochniki** 4**Po raschetu zarplati** 4**Nalogi s FOT»** (Ma'lumotnoma 4Ish
- haqi hisobi bo'yicha  $\rightarrow$  MHTJ (Mehnatga haq to'lash jamg'armasi) bilan soliqlar) menyu buyrug'i yordamida ma'lumotni ochish va yangi elementlarni qo'shish, ular uchun buxgalteriya o'tkazmalarini shakllantirish.

| Soliq kodi  | Nomlanishi                                                   | $\frac{6}{9}$ | <b>Schet</b> | <b>Tannarhi</b> |
|-------------|--------------------------------------------------------------|---------------|--------------|-----------------|
| PF          | PF ga to'lovlar                                              | 28            | 69,2         |                 |
| <b>TOMS</b> | TOMS ga to'lovlar                                            | 3,4           | 69,3         |                 |
| <b>FOMS</b> | FOMS ga to'lovlar                                            | 0,2           | 69,3         |                 |
| <b>FSS</b>  | FSS ga to'lovlar                                             | 4             | 69,1         |                 |
| FSS NS      | <b>Baxtsiz</b><br>hodisalardan<br>sug'urta qilish to'lovlari |               | 69,1         |                 |

**MHTJ (mehnatga haq to'lash jamg'armasi) bilan soliqlar.** 

- 7. **«Spravochnik**4**Storonniye organizatsii**4 **Kontragenti»** (Ma'lumotnoma  $\triangleright$  Tomonlar tashkilotlari  $\triangleright$  Kontragentlar) menyu buyrug'i yordamida ma'lumotnoma elementlarini kiritish (mos keluvchi tashkilotlar – turlar (nafaqa jamg'armasi, majburiy mahalliy tibbiyot jamg'armasi sug'urtasi va h.k.dan soliq oluvchilar).
- 8. **«Spravochniki**4**Nasha organizatsiya**4**Firmi»** (Ma'lumotnoma 4 Bizning tashkilot 4 Firmalar) menyu buyrug'i yordamida soliqlar kiritiladigan firmani tanlang. **«Deystviya**4**Podchinenniy spravochnik»** (Harakatlar 4 Buysungan ma'lumotnoma) menyu buyrug'i yordamida» «Nalogi s FOT firmi» (Firmaning MHTJ bilan soliqlar) ma'lumotnomasini tanlang va oluvchilar ko'rsatilgan soliqlar ruyxatini shakllantiring.

**9.«Spravochnik**4**Po raschetu zarplati**4**Vidi raschetov»** (Ma'lumotnoma  $\triangleright$  Ish haqi hisobi bo'yicha  $\triangleright$  Hisoblar turlari) menyu buyrug'i yordamida hisoblashlarning yangi turini qo'shing. Bundan tashqari **«Spravochnik**4**Po raschetu zarplati**4**Pomoshnik po vvodu nachisleniy i oderjaniy»**  $(Ma'lumotnoma \triangleright$  Ish haqi hisobi bo'yicha po'l yozishlar va ushlab qolishlarni kiritish bo'yicha yordamchi) menyu buyrug'idan ham foydalansa bo'ladi.

- 10. **«Reglament**4**Vvod nachalnix ostatkov**4**Vvod nachalnogo saldo po sotrudnikam»** (Reglament Boshlang'ich qoldiqlarni kiritish  $\rightarrow$ Xodimlar bo'yicha boshlang'ich saldoni kiritish) menyu buyrug'i yordamida firma tanlang, oldingi hisob oyining oxirgi sonini bering, xodimlarni tanlang, saldo bering: korxona qarzi - qoniqarli, xodim qarzi qoniqarsiz. Hujjatni o'tkazing va xotiraga oling.
- 11. **«Zarplata**4**Kalendari»** menyu buyrug'i yordamida hisobning ko'rsatilgan davri uchun kalendarlar to'ldiring.
- 12. **«Spravochniki**4**Fizicheskiye litsa**» (Ma'lumotnomalar4Fizik shaxslar) menyu buyrug'i yordamida barcha aliment oluvchilar haqida ma'lumotlar kiriting.

«Alimentlar» guruhini foydalaning. Alimentlarni kassa orqali olayotganda pasport ma'lumotlari to'ldiriladi, pochta orqali olayotganda pochta manzili, bank orqali esa shaxsiy schet to'ldiriladi. **«Spravochniki**4**Storonniye organizatsii** 4 **Kontragenti**» menyu buyrug'i yordamida «Xususiy shaxs» turidagi yangi

kontragent hosil qiling.

- 13. **«Spravochniki**4**Storonniye organizatsii**4 **Kontragenti**» menyu buyrug'i yordamida ish haqini bank orqali oluvchi xodimlar guruhini shakllantiring, shaxsiy schetlarni ko'rsating.
- 14. **«Zarplata** 4**Uderjaniya** 4**Ispolnitelniy list**» menyu buyrug'i yordamida firma, xodim tanlang, bajaruv varag'i, o'tkazish usuli, aliment oluvchi haqida ma'lumotlar kiriting.
- 15. **«Zarplata**4**Uderjaniya**4**Perechisleniya zarplati v bank**» (Ish haqi 4O'shlab qolishlar 4Ish haqini bankga o'tkazish) menyu buyrug'i yordamida firma, xodim tanlang, ushlab qolish harakati muddati, o'tkazish foizi va oluvchi haqida ma'lumotlar kiriting.
- 16. **«Zarplata**4**Dolgosrochnie nachisleniya i uderjaniya**4**Dokument na spisok sotrudnikov**» (Ish haqi ▶ Uzoq muddatli hisoblash va ushlab qolishlar) menyu buyrug'i yordamida uzoq muddatli hisoblash rasmiy-lashtiring (Doplata summoy), hisob turi – O'zgarmas miqdor bilan (Fik-sirovannoy summoy), pul o'tkazish harakati muddatini ko'rsating, xodim-larni tanlang, foydadan mukofotlar (Premii iz pribili) schyotlari bo'yicha taqsimlash usulini ko'rsating, kattaligi – 20000 so'm. Xodimlar ruyxatini chiqarish uchun «To'ldirish» (Zapolnit) tugmasini bosing.
- 17. **«Zarplata**4**Otkloneniya**4**Bolnichniy list»** (Ish haqi 4Chekinish 4Kasallik varag'i) menyu buyrug'i yordamida xodim tanlang, kasallik varag'i haqida ma'lumotlar kiriting, kasallik varag'i bo'yicha haq to'lash joriy oy bo'yicha. Hujjatni o'tkazing, hisoblang, bosmaga chiqaring va xotiraga oling.
- 18. **«Zarplata**4**Otkloneniya**4**Prikaz po otpusku**» (Ish haqi 4Chekinish 4Ta'til bo'yicha buyruq) menyu buyrug'i yordamida xodim tanlab, ta'til rasmiylashtiring. «O'rtacha ish haqi» (Sredniy zarabotok) ilovasida ish haqi miqdori va o'tgan 3 oyda ishlagan vaqti haqida ma'lumotlar kiriting. Mukofot (kvartal, yillik) miqdorlarini kiriting. Hujjatni o'tkazing, hisoblang bosmaga chiqaring va xotiraga oling.
- 19. **«Reglament** 4**Zarplata** 4**Nachalo perioda rascheta»** (Reglament 4Ish haqi 4Hisob davri boshi) menyu buyrug'i yordamida hisob davrini tekshiring. **«Reglament** 4**Zarplata** 4**Smenit period rascheta zarplati**» (Reglament 4Ish haqi 4Ish haqi hisobi davrini o'zgartirish) menyu buyrug'i yordamida hisob davrini o'zgartiring.
- 20. **«Zarplata**4**Raschet zarplati**» menyu buyrug'i yordamida firma tanlang, ish haqi hisobining paket rejimi uchun shartlar Bering: hisobot, ushlab qolishlar, kasallik varaqlari, ta'til, o'rtacha tulov, naryadlar.
- 21. **«Zarplata**4**Jurnal raschetov zarplati**» (Ish haqi 4Ish haqi hisobi jurnali) menyu buyrug'ini bajaring. Hisob natijasini, xodimlarning hisob varaqalarini ko'rib chiqing. Kerak bo'lsa boshlanich ma'lumotlarni korrektirovkalashni bajaring va ish haqi hisobini qaytalang.
- 22. **«Zarplata** 4**Jurnal viplati zarplati**» (Ish haqi 4Ish haqini to'lash jurnali) menyu buyrug'i yordamidaish haqini to'lash uchun to'lov varaqnomalarini shakllantiring. Firma, qism bo'lim, guruh yoki alohida xodim tanlang. To'lash – kassa orqali, to'lash foizi – 100 qilib ko'rsating. Varaqnomani ko'chiring, o'tkazing va hisoblang.
- 23. **«Otchyoti** 4**Po zarplate**» (Hisobotlar 4Ish haqi bo'yicha) menyu buyrug'i yordamida ish haqi bo'yicha hisobotlarning barcha turlarini shakllantiring va ularni bosmaga chiqaring.
- 24. **«Zarplata** 4**Jurnal viplati zarplati**» menyu buyrug'i yordamidavaraqnoma tanlang va uni kassa orqali «Oplatit» tugmasi yordamida to'lang. To'lash sanasini ko'rsating. «Vedomost oplachena polnostyu» bayroqchasini o'rnating.
- 25. **«Buxgalteriya** 4**Kassa** 4**Rasxodnoy kassoviy order**» menyu buyrug'i yordamida 70.1 schetini ko'rsating, asos - to'lov varaqnomasini tanlang, deponent hosil qilinmaydi. Kassa orderini bosmaga chiqaring, hujjatni o'tkazing.

# **27 - AMALIY MASHG'ULOT**

**MAVZU:** Internetda elektron pochta xizmatidan foydalanish

# **VAZIFA:**

- 1. Internet Explorer muhitiga kiring.
- 2. O'zingiz variantingizga to'g'ri keluvchi qidiruv serveriga kiring.
- 3. O'zingiz haqida barcha kerakli ma'lumotlarni kiriting, pochta manzilingizni yarating.
- 4. [www.inf-at@yandex.ru](mailto:www.inf-at@yandex.ru) manzili bo'yicha o'zingiz haqidagi ma'lumotlardan iborat matnli xat jo'nating.
- 5. Guruh talabalari bilan o'zaro xat yozishing.
- 6. Yuqoridagi ko'rsatilgan manzil bo'yicha faylli va otkritkali xat jo'nating.
- 7. Yuqoridagi ko'rsatilgan manzil bo'yicha musiqali xat jo'nating.

# **NAZARIY QISM**

Elektron pochta – bu xatni bir necha daqiqa ichida dunyoning xohlagan chekkasiga jo'natish imkoniga ega eng qulay va ishonchli muloqot muhitidir. Shunchalik ishonarli va qulayki, millionlab odamlar vizit kartochkalariga telefon raqam yoniga yoki telefon raqam o'rniga elektron manzillarini yozib quyadilar. **Masalani bajarish ketma-ketligi:**

**1.** Server oynasida elektron manzil yaratish uchun **«Zaregistrirovatsya»** (Ro'yxatdan o'tish) tugmasini bosing.

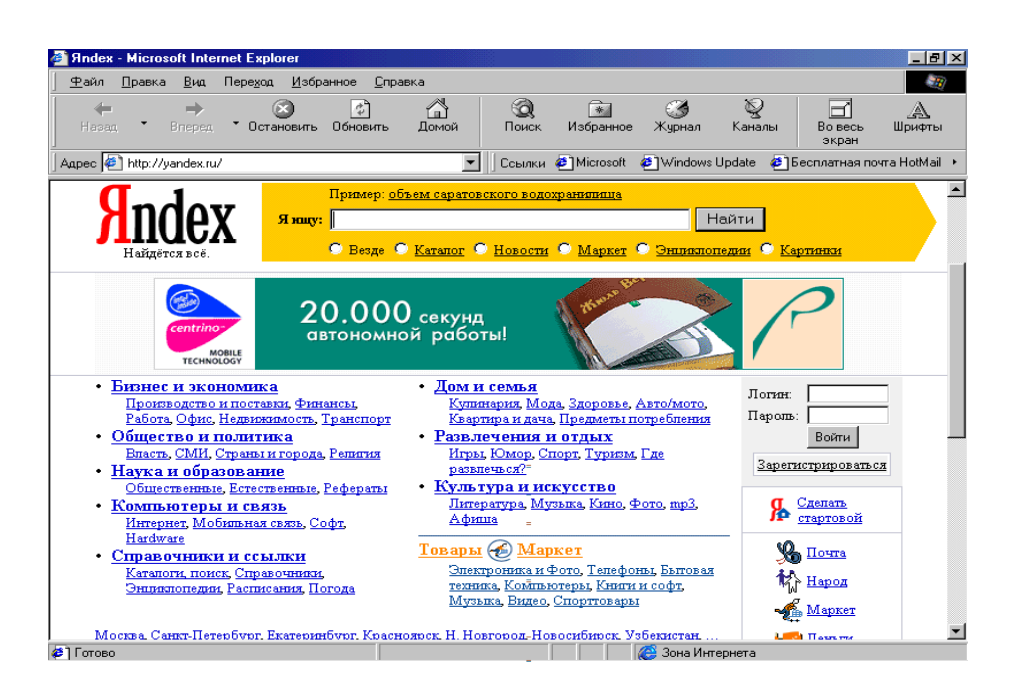

- 2. Ekranda to'g'ri to'ldirish kerak bo'lgan anketani to'ldiring: 1.*Login* – Xohlagan belgi va harflardan iborat pochta manzili;
	- 2.*Parol* 4 ta belgidan kam bo'lmagan raqamlar;
	- 3.*Potverjdeniye parolya* berilgan parolni qaytarib yozish;
	- 4.*Kontrolniy vopros* nazorat uchun savol;
	- 5.*Vash otvet*  sizning javobingiz;
	- 6.*Vash e*-*mail-* elektron pochtangiz nomi;
	- 7.*Vash den rojdeniya* tug'ilgan kun, oy, yilingiz;

8.*Familiya, imya, psevdonim* – familiya, ismi, yolg'on nom va h.k.;

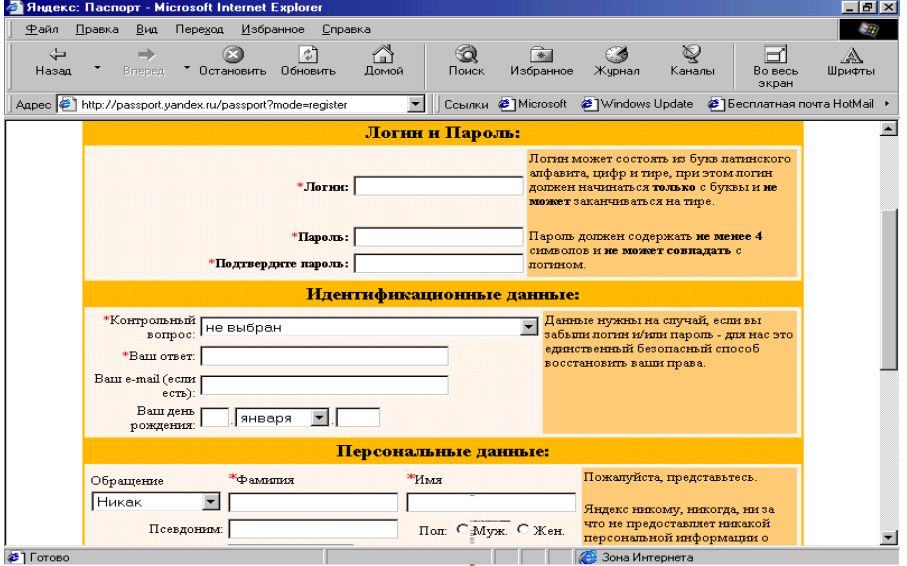

3. Xat jo'natish uchun server oynasida «Napisat pismo» (Xat yozish) yozuvi ustiga sichqonchani qo'yib, bir marta bosing.

4. Xat matnini yozib bo'lib, jo'natish uchun kerak bo'lgan ma'lumotlarni to'ldirib, «Otpravit pismo» (Xat jo'natish) yozuviga bosing.

# **28 - AMALIY MASHG'ULOT**

# **MAVZU:** Internet Explorer da qidiruv serverlari bilan ishlash

### **VAZIFA:**

- 1. Internet Explorer muhitiga kiring.
- 2. Uskunalar panelida Internet Explorer da ishlash uchun kerak bo'lgan barcha elementlarni o'rnating.
- 3. O'zingizning variantingizga to'g'ri keluvchi qidiruv serveriga kiring (variantlar quyida ko'rsatilgan).
- 4. Mutaxassislikka oid ma'lumotlar qidiring va topilgan materiallar bo'yicha ma'ruza tayyorlang.
- 5. Rossiya kompyuter texnologiyalari haqida material toping.
- 6. O'zbekistonda informatsion texnologiyalar rivoji haqida ma'lumot toping.
- 7. Yuqorida ko'rsatilgan mavzular bo'yicha referat tayyorlang va rasmiylashtiring.

#### Variantlar:

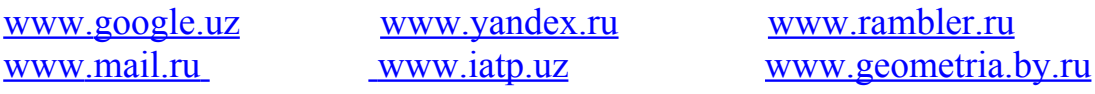

# **NAZARIY QISM**

Qidiruv serverlari bu – katta hajmdagi ma'lumotlar bazasidan iborat informatsion majmua birikmasi. Qidiruv serveri o'zining manzillariga ega.

Aniq funksiyalarni bajaruvchi har xil internet xizmatlari mavjud:

- WWW jahon informatsion tarmog'i xizmati;
- E-mail- elektron pochta xizmati;
- UzNet telekonferensiya;
- Telnnet- aloqa xizmati;
- Ma'lumot qidirish xizmati;
- ftp- faylni o'zatish xizmati.

- World-Wide-Web – jahon informatsion tarmog'i xizmati. Hozirgi kunda u barcha Internet xizmatining 90% ni tashkil etadi.

Xizmat turiga qarab quyidagi domenlar mavjud:

- \*.com tijorat tashkilotlari uchun;
- \*.edu o'quv muassasalari uchun;
- \*.gov- davlat tashkilotlari uchun;
- \*.org notijorat tashkilotlar uchun;
- \*.net internet provayderlar uchun.

\*.int – Halqaro tashkilotlar domeni.

# **Davlat kodlari:**

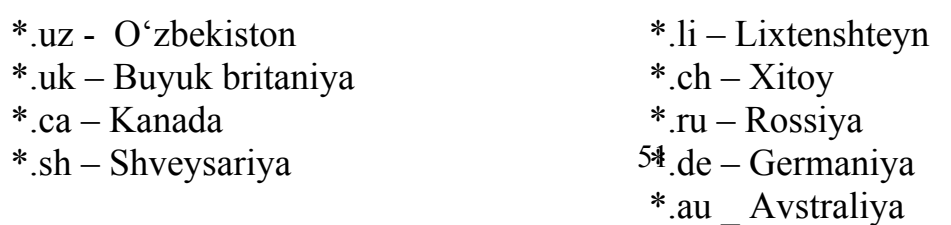

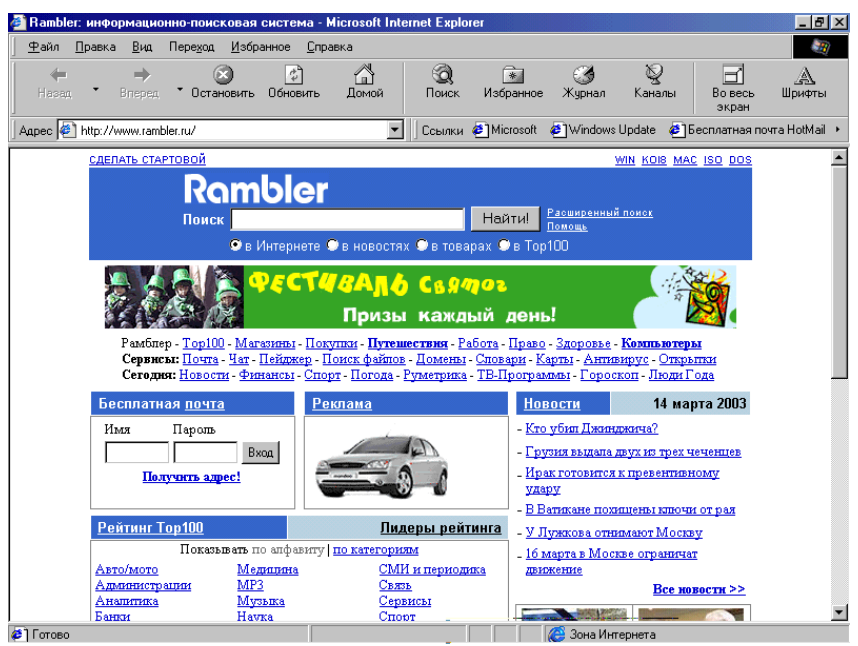

### **Masalani bajarish ketma-ketligi:**

- a. Adres qatoriga aniq qidiruv serveri manzilini yozing.
- b. «Nayti» (Topish) tugmasi yonidagi bo'sh qatorga kerakli ma'lumot yoziladi.

#### **Ommabop qidiruv serverlari:**

[www.rambler.ru](http://www.rambler.ru/) [www.yandex.ru](http://www.yandex.ru/) [www.omen.ru](http://www.omen.ru/) [www.mail.ru](http://www.mail.ru/) [www.geometria.by.ru](http://www.geometria.by.ru/) 

Informatsion texnologiyalar serverlari:

[www.sesbook.ru](http://www.sesbook.ru/) [www.veche.ru](http://www.veche.ru/) [www.cityorun.ru](http://www.cityorun.ru/) [www.dl.uz](http://www.dl.uz/) - informatsion ta'limga bag'ishlangan sayt.

### **29– AMALIY MASHG'ULOT**

#### **MAVZU:** Web–sahifalarni yaratishni avtomatlashtirish

**VAZIFA:** FrontPage da Web-sayt yaratish

#### **NAZARIY QISM**

Hozirgi kunda Web–sahifalarni yaratishni avtomatlashtirish dasturlari mavjud bo'lib, ular Web-tahrirlagichlar deb ataladi. Shunday dasturlardan biri FrontPage Express deb ataladi va u MS Explorer tarkibiga kiradi.

Shuni aytish joizki, Web–sahifalarni Word Amaliy dasturi yordamida ham bajarilishi mumkin. Ammo bu holda bunday Web–sahifalar formatlash va ranglash hisobiga kompyuter xotirasida ko'proq joy oladi. Bunda o'qiganda ham qiyinchiliklar paydo bo'ladi. Shuning uchun HTML yoki Web–sahifalarni tahrirlovchi dasturlar yordamida yaratilgan Web–sahifalarni «barcha» bemalol o'qiy oladi.

FrontPage da Web–sayt yaratish uchun:

- Ob'ekt bilan tanishib chiqiladi va masalaning qo'yilishini va ifodalanishini to'la hal qilib olinadi.
- Qo'yilgan masala uchun mos uslub tanlanadi.
- Saytga mos material (matn, rasm, ovoz, video va boshqalar) olinadi vash ular asosida FrontPage muharririga murojaat qilinadi.

Web-sayt yaratish quyidagicha amalga oshiriladi:

**«Pusk → Programmi → MS FrontPage»** buyrug'i bajariladi.

#### **FOYDALANILGAN ADABIYOTLAR RO'YXATI**

- **1.** I.A.Karimov. O'zbekiston iqtisodiy islohotlarnn chuqurlashtirish yo'lida". Toshkent. "O'zbekiston" -1995 yil.
- **2.** "Axborotlashtirish to'g'risida" O'zbekiston Respublikasining qonuni. Toshkent shahri, 1993 yil. 7 may
- **3.** "Kompioterlashtirishni yanada rivojlantirish va axborot kommunikatsiya texnologiyalarini joriy etish to'g'risida" O'zbekiston Respublikasi Prezidentining farmoni. 30 may 2002 yil.
- **4.** "Kompyuterlashtirishni yanada rivojlantirish va axborot kommunikatsiya texnologiyalarini joriy etish chora-tadbirlari to'g'risida", O'zbekiston Respublikasi Vazirlar Maxkamasining qarori. 6 iyun 2002 yil, 200 -son.
- **5.** Oripov M.M. va boshqalar. «Informatika. Axborot texnologiyalari». Tashkent, TGTU, 2002 g.
- **6.** G'ulomov S.S. va boshqalar. «Iqtisodiy informatika». Tashkent, 1999.
- **7.** Ilina O.P. «Informatsionnie texnologii buxgalterskogo ucheta», Sankt-Peterburg, 2002g.
- **8.** Nasretdinova Sh. «Windows 95 uchun Excel 7.0 sahifalarida». Toshkent, 1999 g.
- **9.** Raxmonqulova S. «IBM PC shaxsiy kompyuteri», 1996g., Tashkent.
- **10.**Abduqodirov A.A. i drugiye. «Axborot texnologiyalari», 1-2 chast. Tashkent, 2002 g.
- **11.** Yuldashev U., Bokiyev R. «Informatika» 1-3 chast. Tashkent, 2002 g
- **12.**Sattorov A. «Informatika va axborot texnologiyalari», Tashkent, «O'qituvchi», 2002 g.
- **13.** Figurnov V. «IBM PC dlya polzovatelya». Moskva, 1997g.
- **14.** Axborot tizimlari va texnologiyalari /S.S.Gulomov, R.X.Alimov, X.S.Lugfullayev va boshkalar. - T.: "Shark". 2000.-5926.
- **15.** Kompyuternie texnologii obrabotki informatsii. Uchebnoye posobiye Nazarov S.V., V. I. Pershikov. V.A.Tafinsev i dr.; Pod red. S.V.Nazarov. - M.. Finansi i statistika, 1995-248s.
- 16. Orifjonov M,, Bekmuradov T., Xodjimatova G. Ekspert sistemalar. Toshkent, Fan, 1991 yil.
- **17.** Gulomov S.S., Shsrmuhammedov A.T., Begalov B.A. Ikgisodiy informatika. T.: "'O'zbekiston". 1999 yil.-528 b.
- **18.** Zaynalov H.P., Tagayev Sh., Suvankulov A. Ispolzovaniye Excel v finansoekonomicheskix raschetax. Met. ukaz., Samarkand, 1999 g, 32 st.
- **19.** Borzenko A.. Fedorov A. Multimedia dlya vsex. -M.: TOO firma «Komp. Press». 1996.-415 st.
- **20.**Avtomatizirovannie informatsionnie texnologii v ekonomike: Uchebnik/Pod red. prof. G.A.Titorenko.-M.: Kompyuter, YUNITI, 1999.- 400 st.
- **21.**Informatsionnie texnologii v marketinge: Uchebshps dlya vuzov/ G.A.Titorenko, G.A.Makarova, D.M.Dayitbegov i dr.: Pod red. prof.

G.A.Titorenko. - M.: YUNITI-DANA, 2000.-335 st.

- **22.**Informatika: Uchebnik.-Z-pererab./Pod red. prof. N.V.Makarova.- M.:Finansi i statistika, 1999.-768 st.
- **23.** Zaynalov N.R., Parsayev.G.M., Usmonov B.A. Informatsion texnologiyalar. Ma'ruza matnlari. 1.2 kism. SamKI. 2003 y.
- **24.** Skobara V.V., Skobara A.V. Vozmojnosti Excel 7.0 dlya auditora i buxgaltera.-1998.-208 st.
- **25.** Ovcharenko Ye.P., Ilina O.I., Baliberdin YEV. Finansovo-ekonomicheskiye rascheti v Excel. Izdaniye 2-ye, dopolnennoye - M.: Informatsionno-izdatelskiy dom "Filik", 1998.- 184 st.
- **26.** Nasretdinova Sh.C. Windows 95 uchuy Excel 7.0 saxnfalarida. T: "O'zbekiston". 1999.-116 b.
- **27.** S.I.Raxmankulova. Texnologiya distansionnogo obucheniya. Tashkent -VCU MCV. 2001.-144 st.
- **28.** Imomov E.Z., Fattaxov M. Axborot texnologiyalari. O'quv kullanma Toshkent. "Moliya" nashrnyotn. 2002.-140 6.
- **29.** R.X.Alimov. B.Yu.Xodiyev, K.A.Alimov va boshk./S.S.Gulomovnnng umumiy taxriri ostida. Milliy iktisodda axborot tizimlari va texnologiyalari: Oliy o'quv yurtlari talabalari uchun o'quv kullanma. T.: "Shark". 2004.-320  $\mathbf{b}$ .

# **MUNDARIJA**

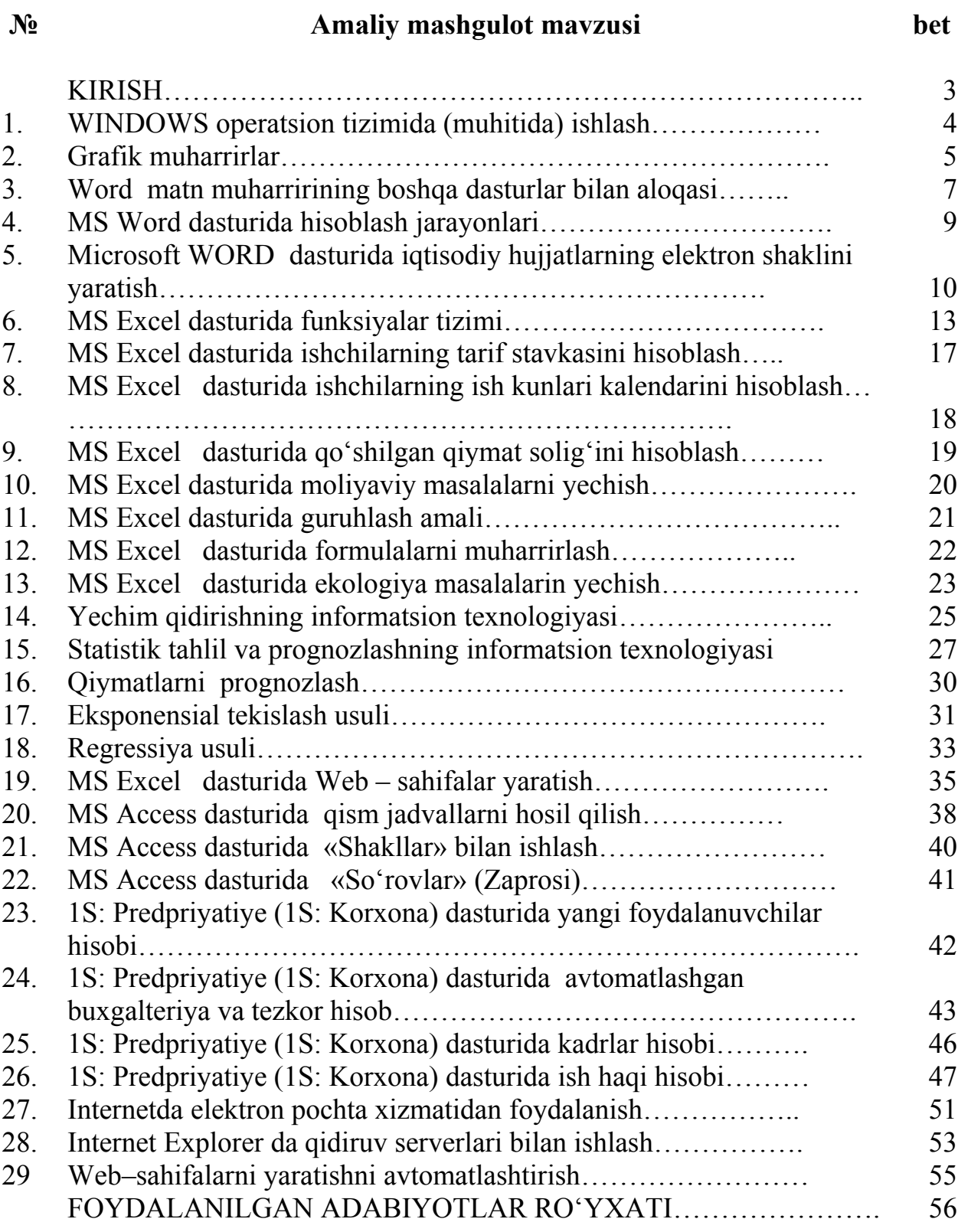

# **ALIKULOV ABDUMALIK ABDIRASHIDOV ABLAKUL**

# **«AXBOROT TEXNOLOGIYALARI» FANIDAN AMALIY MASHG'ULOTLAR VA ULARNI BAJARISH UCHUN USLUBIY KO'RSATMALAR**

(Magistraturaning barcha mutaxassislik talabalari uchun)